## **SmartMobile Plus**

Guide de démarrage rapide du softphone Connect Me

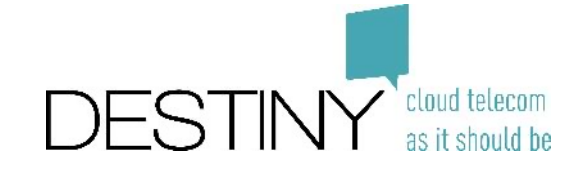

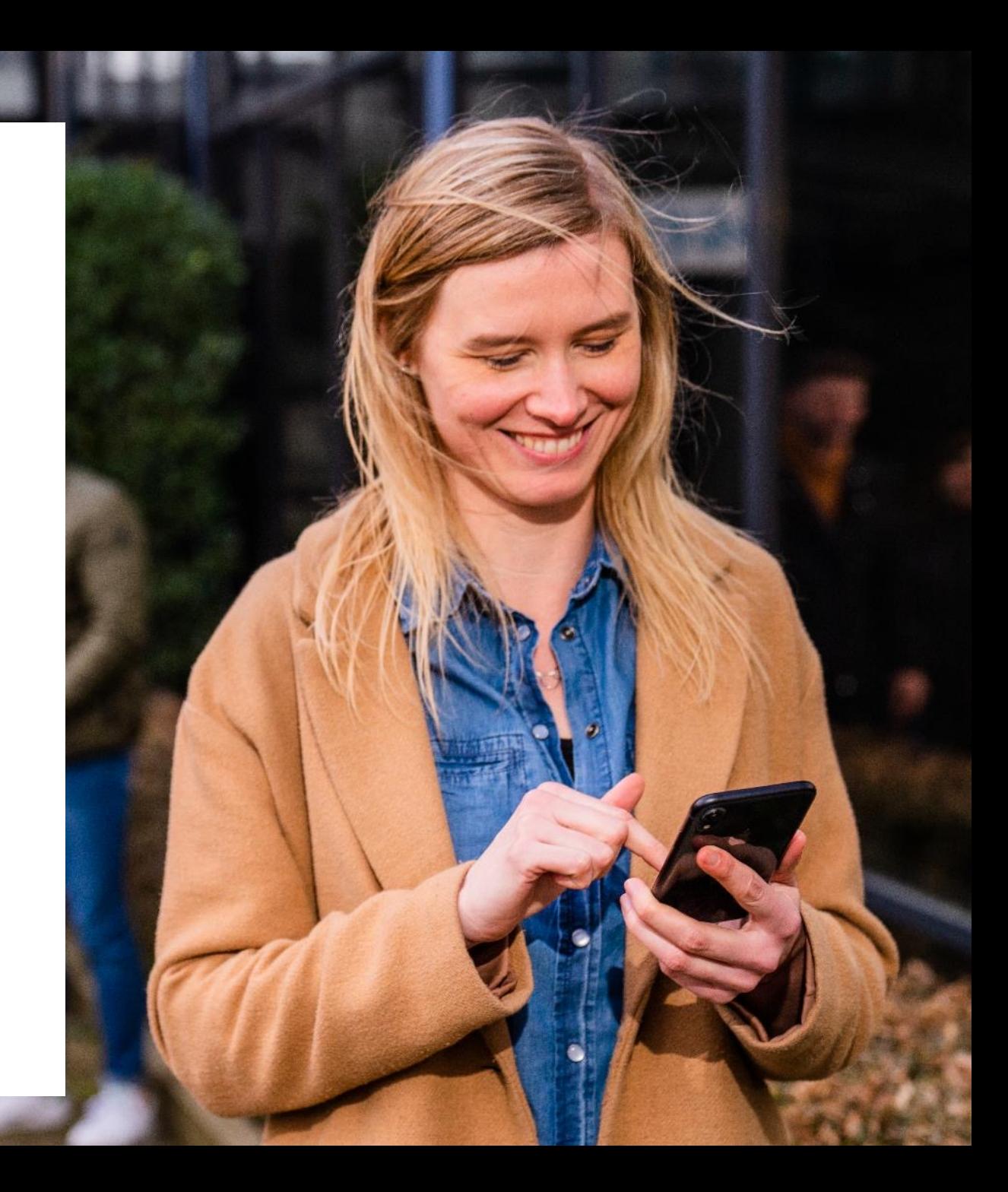

## **Table des matières**

- Se connecter
- Votre profil
- Fonctionnalités de base
	- Téléphonie
	- Contacts
	- Tchat
- Paramètres avancés
	- Intégrations
	- Files d'attente
	- Configuration FMU

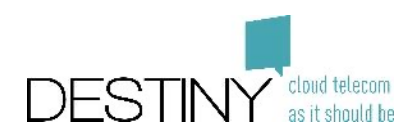

## **Se connecter**

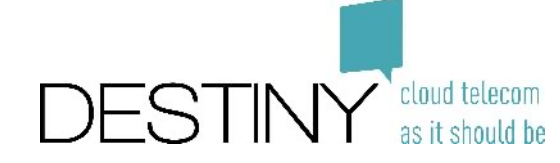

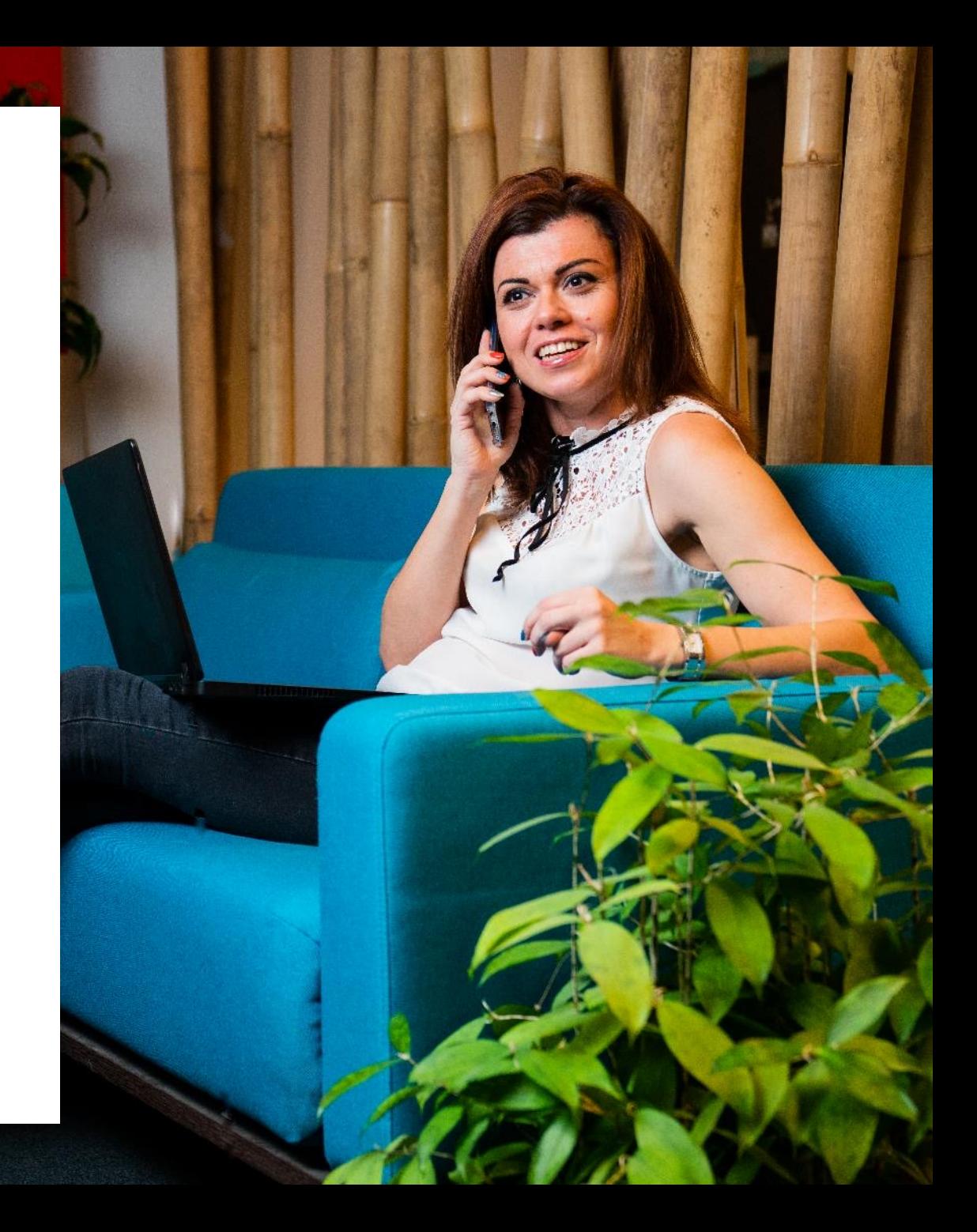

## **Où trouver l'application ?**

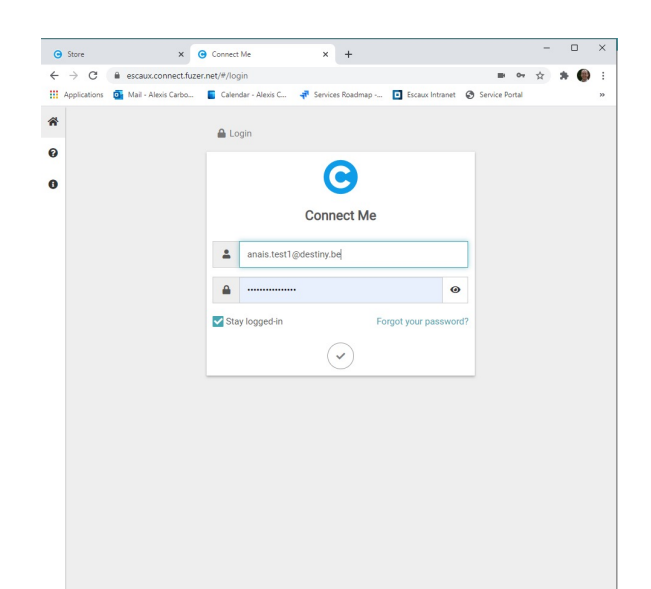

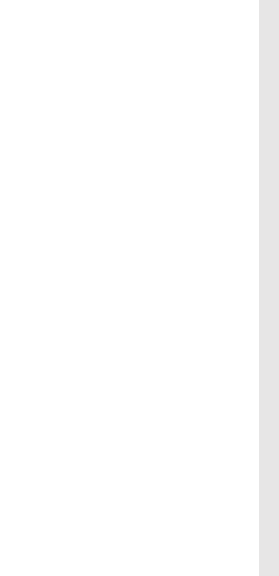

Ouvrez un **navigateur** pris en charge (Chrome ou Firefox) et saisissez l'URL Connect Me fournie par votre responsable informatique

Téléchargez **bureau** (Win  $(htips://sto$ Connectez-vo fournie par v inform

(\*) Vous pouvez également télécharger l'application sur votre téléphone mobile via Andr

### **Première connexion – Application Web**

- Saisissez votre e-mail
- Saisissez votre mot de passe *Si votre responsable informatique ne vous a pas fourni de mot de passe, suivez la procédure Forgot your password (mot de passe oublié)*

• Vous recevez alors un e-mail vous permettant de réinitialiser votre mot de passe. Il vous suffit de suivre les étapes indiquées.

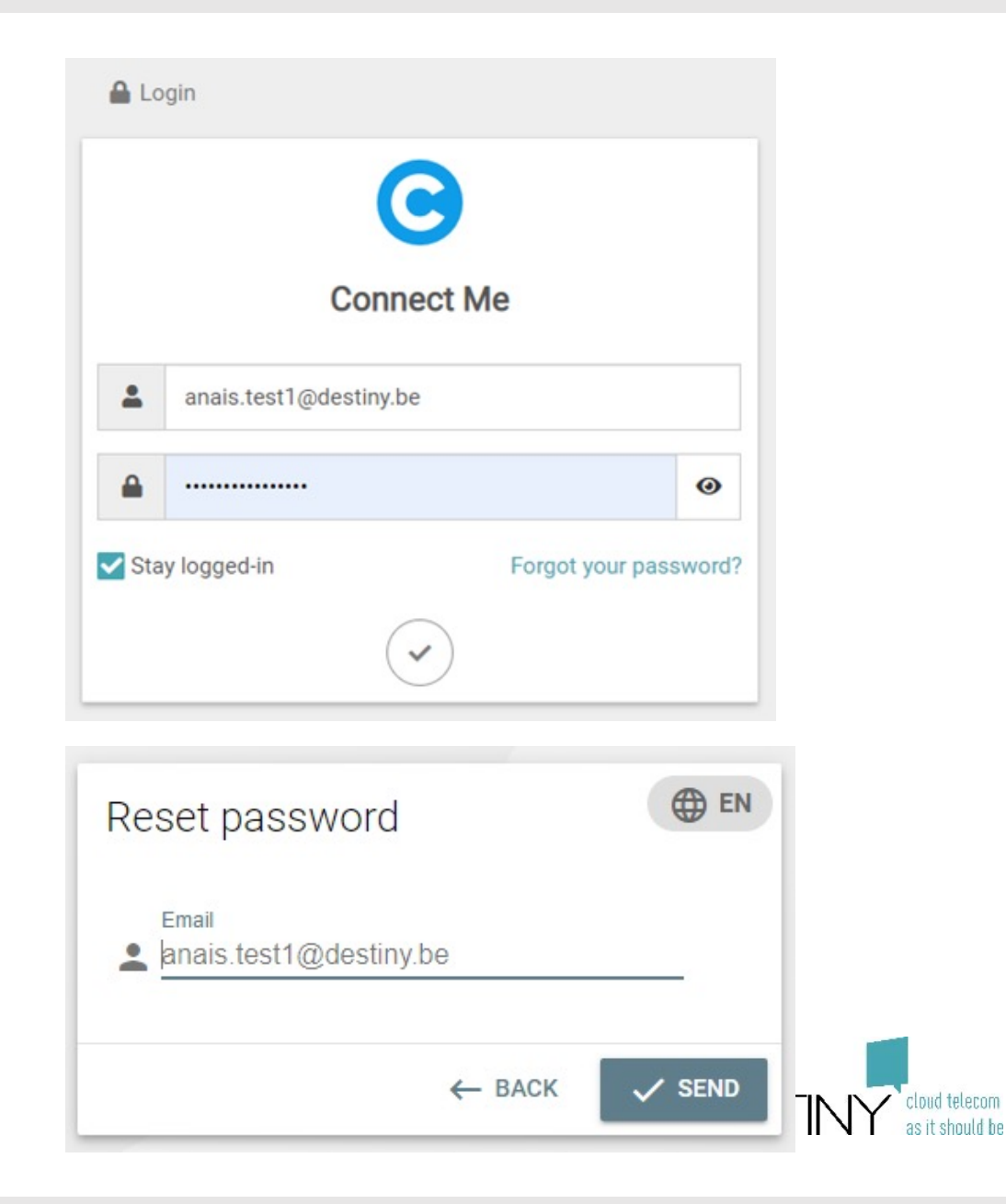

### **Première connexion – Application de bureau Windows**

- Saisissez votre URL Connect Me
- Adaptez les paramètres suivants :
	- Lancement automatique au démarrage
	- Affichage d'un pop up aux appels entrants
	- Détection du numéro de téléphone (clic direct sur le numéro de téléphone pour lancer l'appel)
	- Intégrations tierces (Microsoft Teams, Jitsi, etc.)
- Saisissez votre e-mail
- Saisissez votre mot de passe *Si votre responsable informatique ne vous a pas fourni de mot de passe, suivez la procédure Forgot your password (mot de passe oublié)*

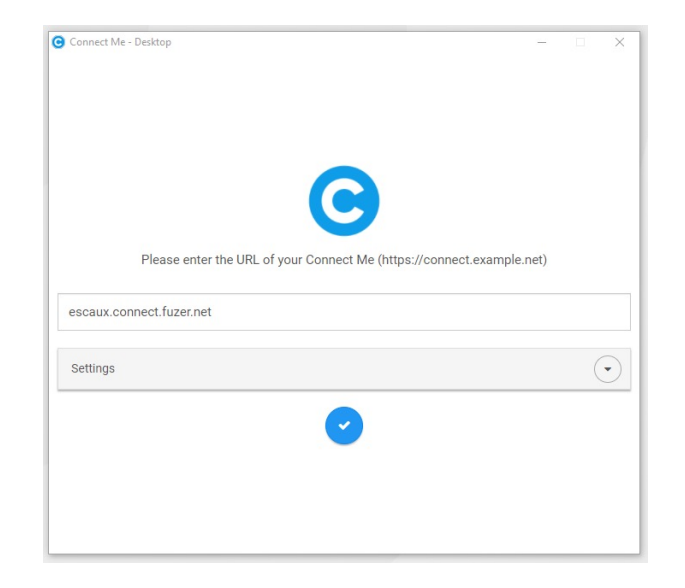

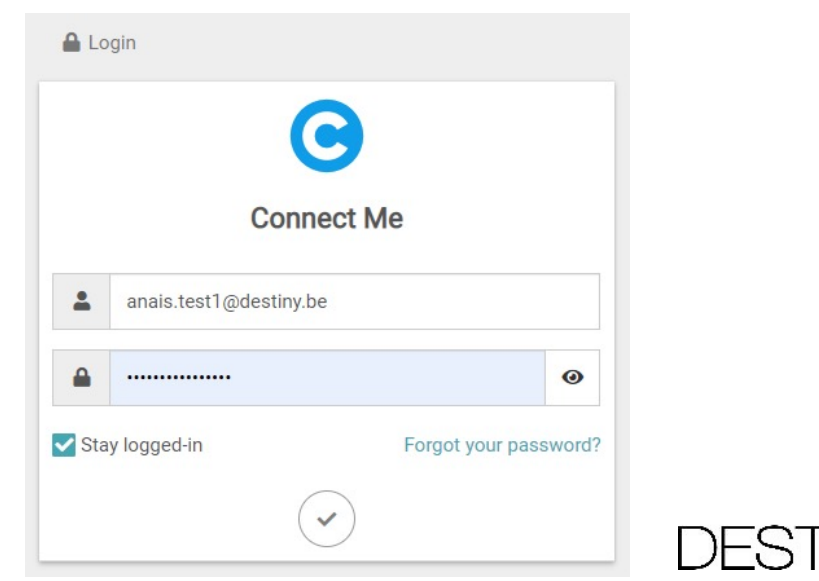

# **Votre profil**

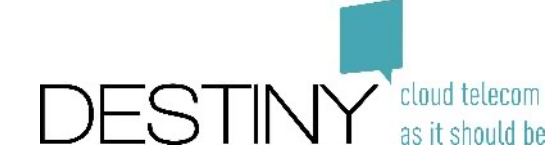

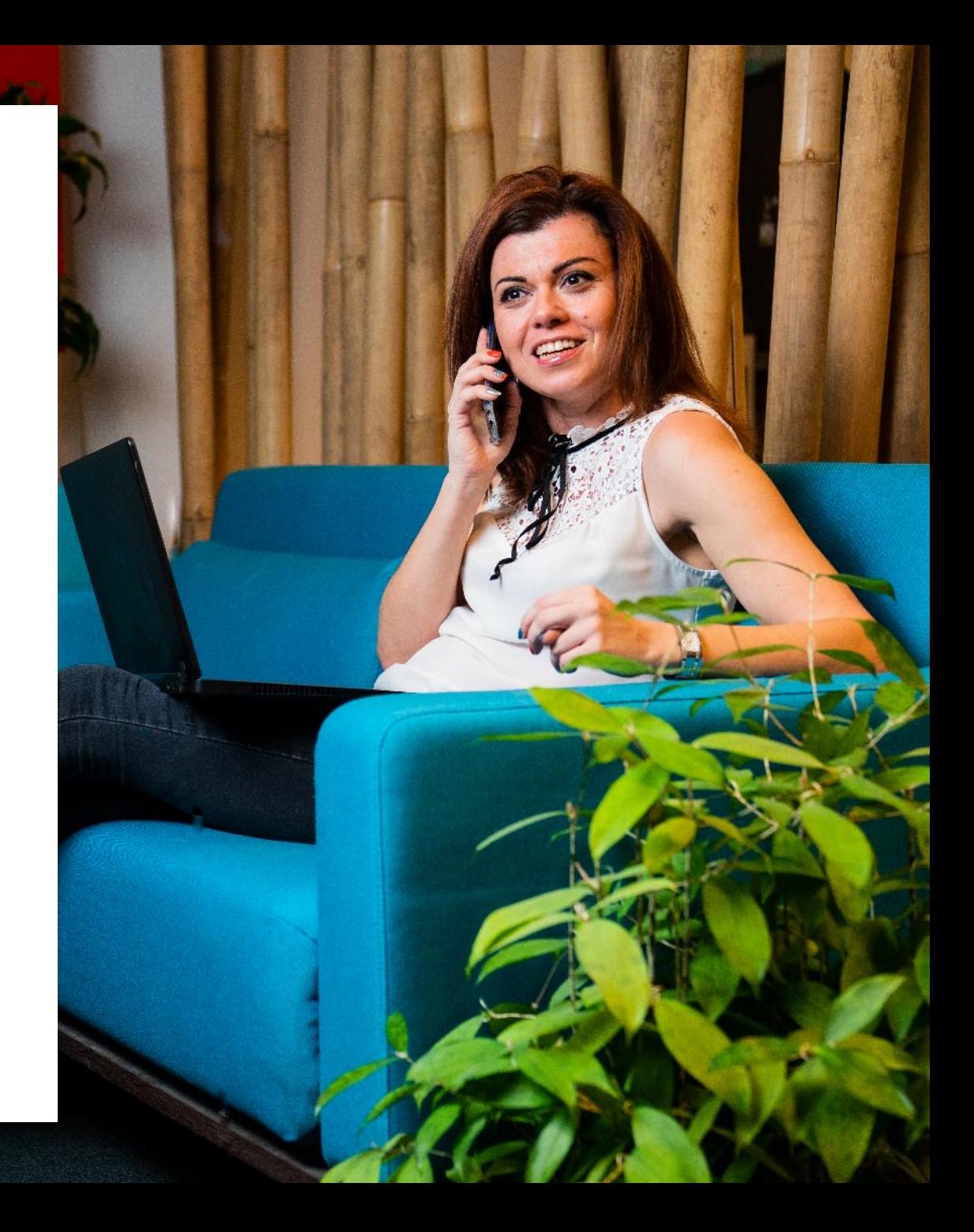

### **Votre carte**

- Vous pouvez modifier votre photo
- Vous pouvez modifier votre message de statut

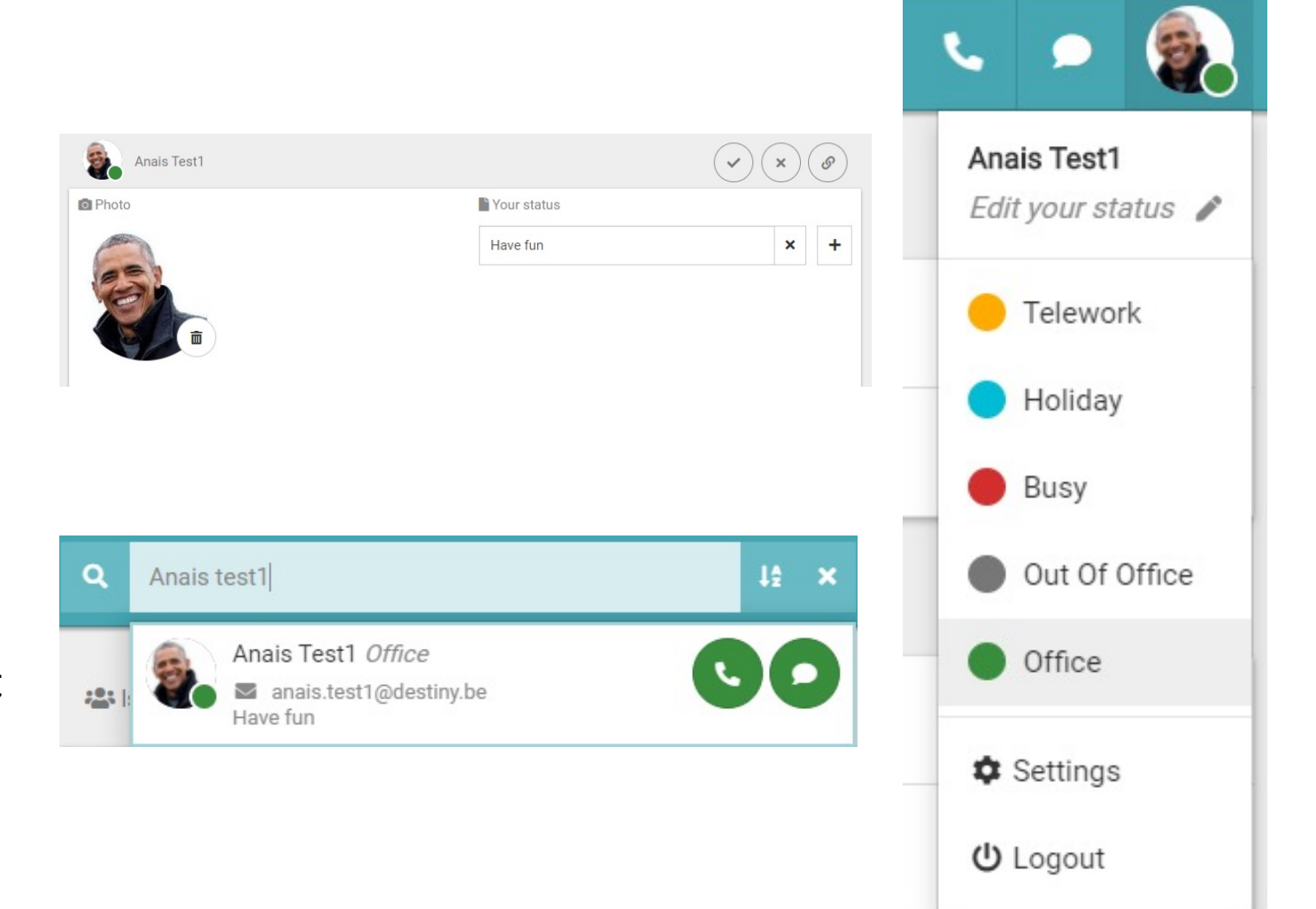

• Vos collègues verront votre photo et votre message de statut

## **Statut de votre flux d'appels**

• Vous pouvez modifier votre statut ici

• Vos collègues verront votre photo, votre statut et votre message de statut

• Vous pouvez également choisir le statut de votre téléphone

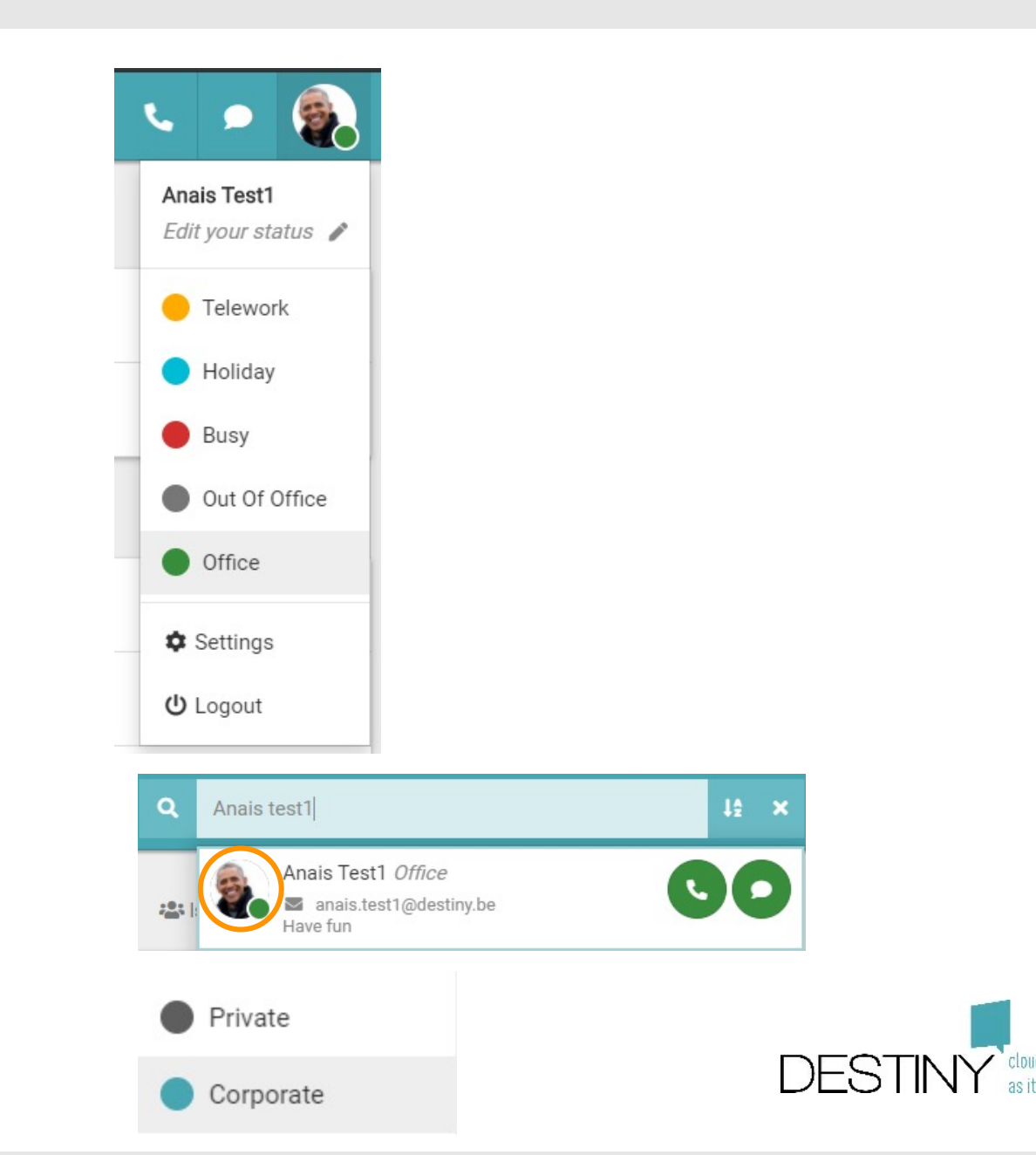

# **Téléphonie**

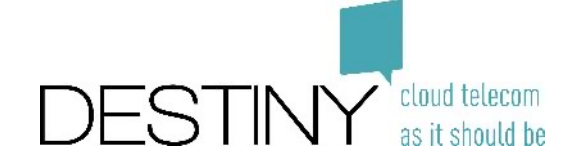

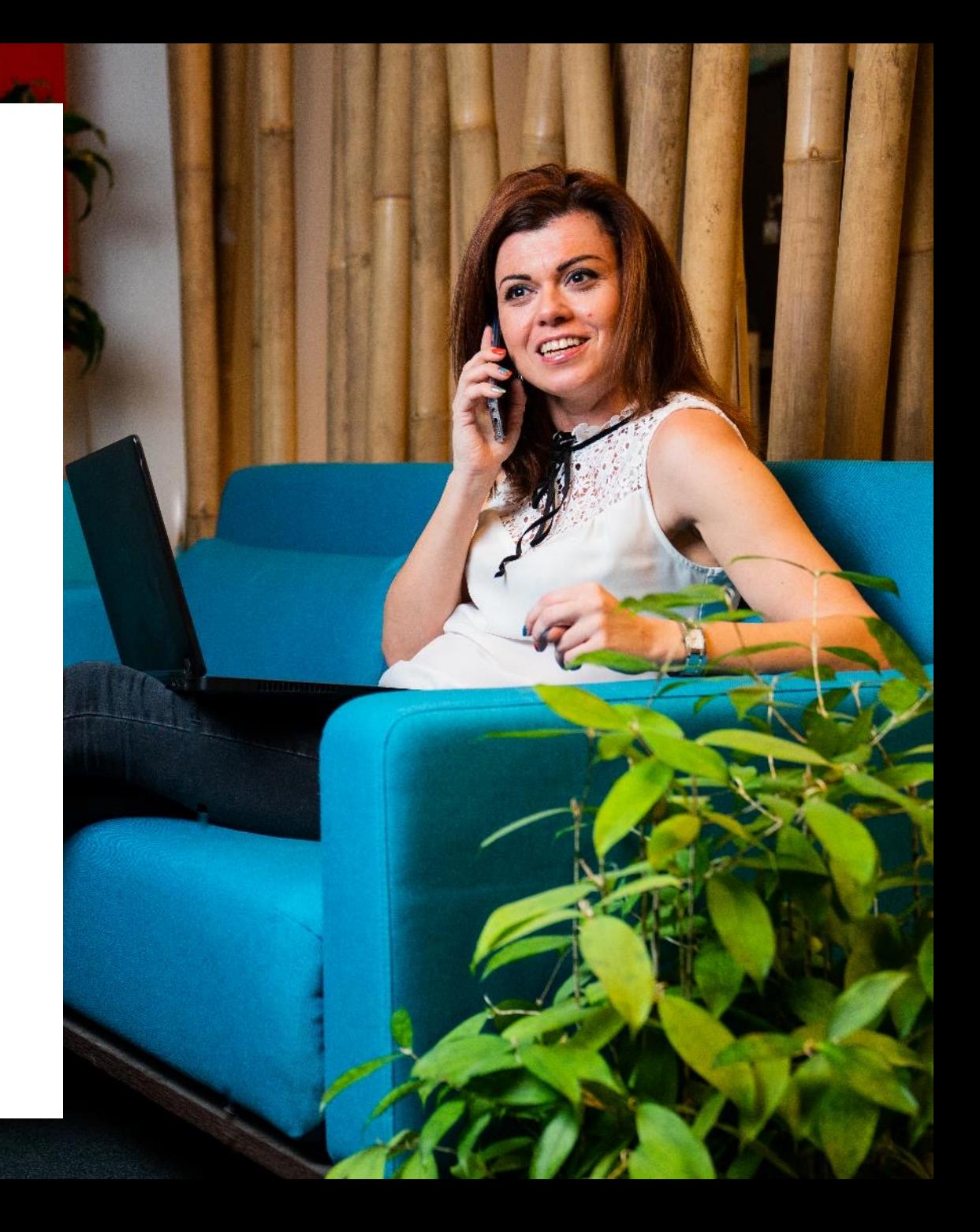

### **Configuration standard de votre téléphonie**

- **Matériel**
	- Téléphone physique = matériel principal
	- Connect Me = matériel secondaire
- **Présentation du numéro**
	- Votre numéro de téléphone normal s'affiche
- **Flux d'appels**
	- Divers statuts
	- Sonneries du matériel principal et du matériel secondaire
	- Réception d'un message après 30 secondes
	- Pour écouter votre message, composez le 8500 et le code PIN par défaut 4646

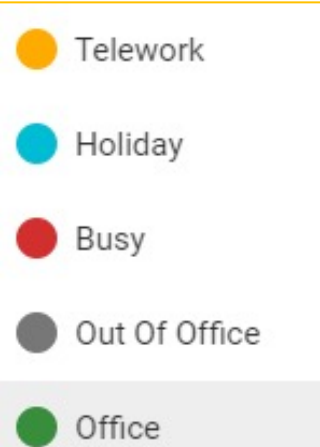

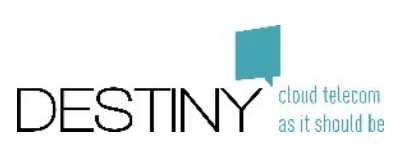

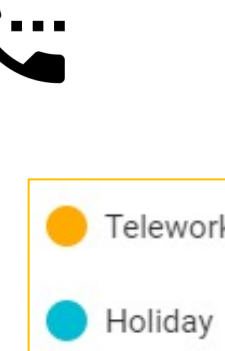

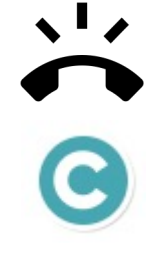

### **Appeler**

### • **Option 1**

- Composez le numéro de téléphone
- Appuyez sur Entrée pour appeler

### • **Option 2**

- Recherchez un contact
- Cliquez sur le téléphone
- Choisissez un numéro à composer

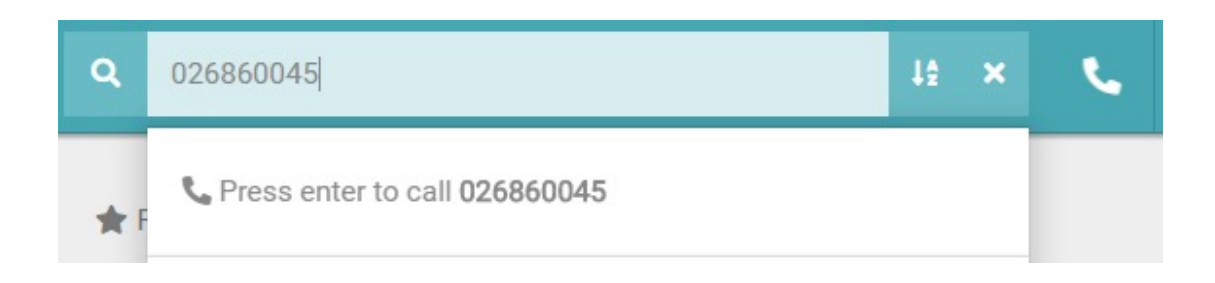

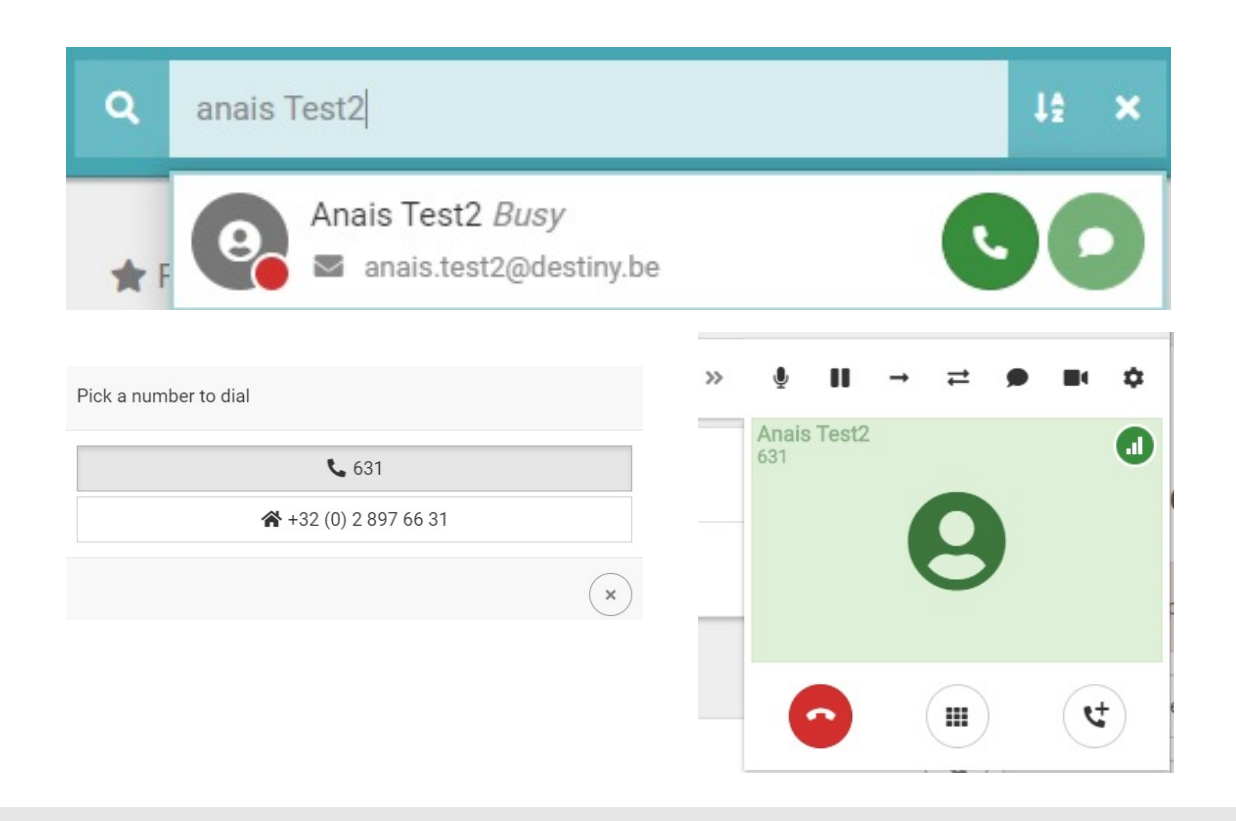

## **Écouter vos messages**

#### • **Via Connect Me**

- Composez le 8500
- Saisissez votre code PIN suivi de #

#### • **Via un téléphone physique**

- Composez le 8500
- Saisissez votre code PIN suivi de #
- Si vous n'avez pas de message, vous pouvez enregistrer votre annonce

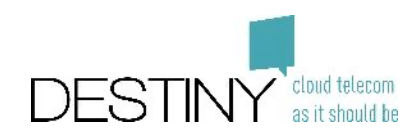

### **Appeler**

- Désactivation du son Réactivation du son (le correspondant n'entend rien)
- En attente (le correspondant entend de la musique)
- Transfert aveugle vers une autre personne
- Transfert consultatif (vous être mis en communication avec l'autre personne avant le transfert)
- Lancement d'un tchat avec l'utilisateur (disponible avec les collègues uniquement)
- Lancement d'une vidéo avec l'utilisateur (disponible avec les collègues uniquement)
- Sélection du matériel (haut-parleur, casque, etc.)
- Fin de l'appel
- Accès au pavé de numérotation (pour revenir à l'écran précédent, cliquez de nouveau sur le pavé)
- Deuxième appel (vous pouvez transférer les appels ou passer d'un appel à l'autre)

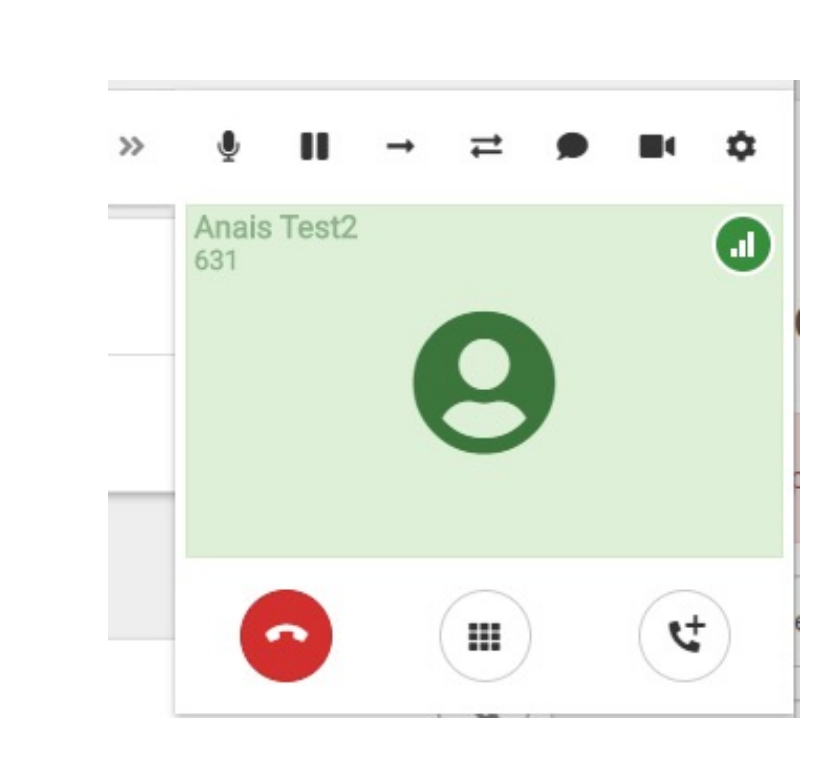

81

 $\bullet$ 

₩

r,

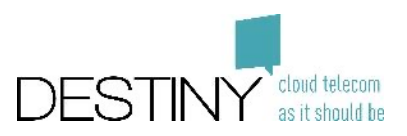

## **Transférer un appel**

- Transfert aveugle vers une personne de votre liste de contacts
	- Cliquez sur la flèche
	- Recherchez le contact
- Transfert aveugle vers un numéro de téléphone
	- Cliquez sur la flèche
	- Composez le numéro de téléphone (+3226860901)
	- Cliquez sur Entrée
	- L'appel est transféré
- Transfert consultatif vers une autre personne
	- Cliquez sur la double-flèche
	- Composez le numéro de téléphone (même méthode que pour le transfert direct)
	- Parlez à votre correspondant
	- Transférez l'appel

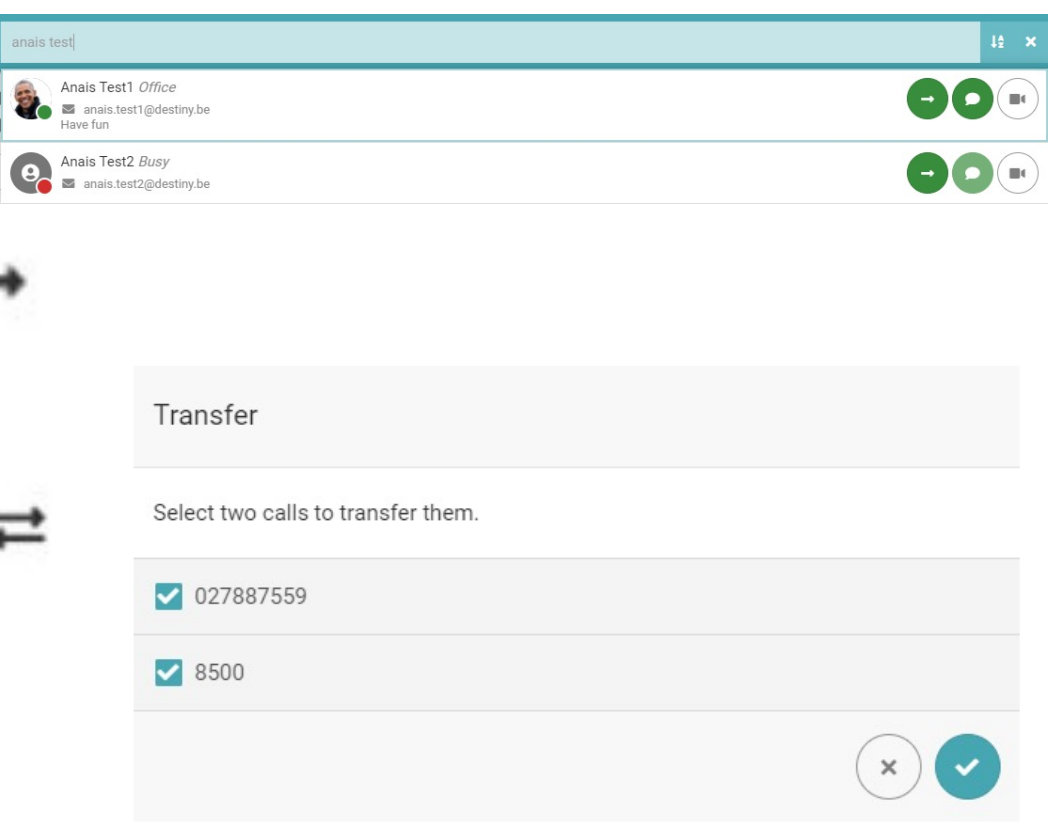

### **Transférer des appels vers un autre numéro**

- Accédez aux outils de configuration
	- Allez à Settings (paramètres)
	- Allez à Communication Server (serveur de communication)
	- Allez à Communication Flow (flux de communication)
	- Sélectionnez votre transfert
- Sélectionnez les types d'appels à transférer
- Composez le numéro de téléphone

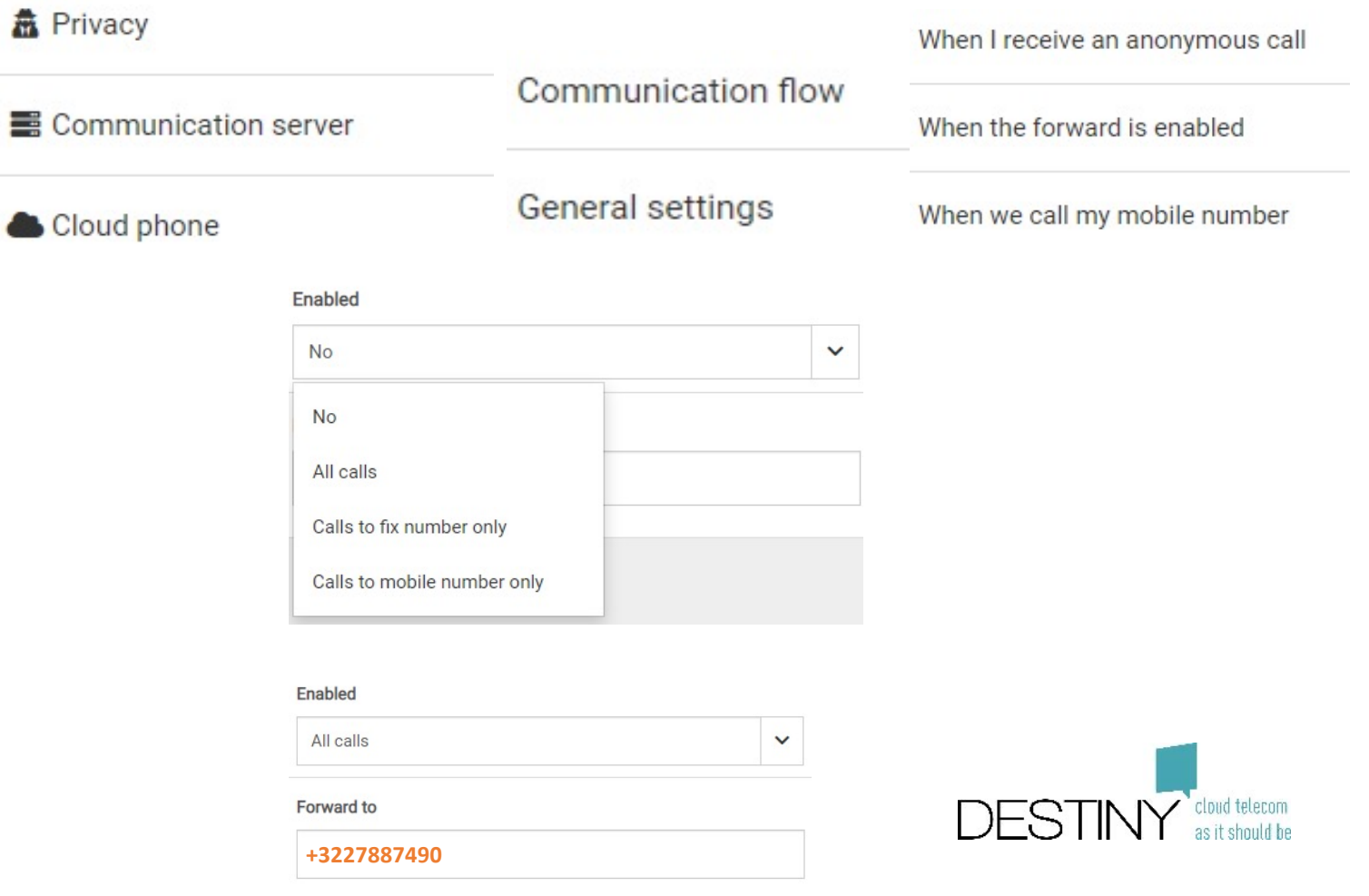

### **Modifier la numérotation rapide de mon téléphone (Polycom)**

- Accédez à Connect Me
	- Sélectionnez Settings (paramètres)
	- Sélectionnez Communication Server (serveur de communication)
	- Sélectionnez General Settings (paramètres généraux)
	- Sélectionnez Phone Settings (paramètres du téléphone)
	- Sélectionnez Polycom
- Accédez à la numérotation rapide
- Dans l'onglet Action
	- Pour la fonction BLF : Saisissez une extension dans le champ Number (numéro)
	- Numérotation rapide : Saisissez un numéro externe dans le champ Number (numéro)

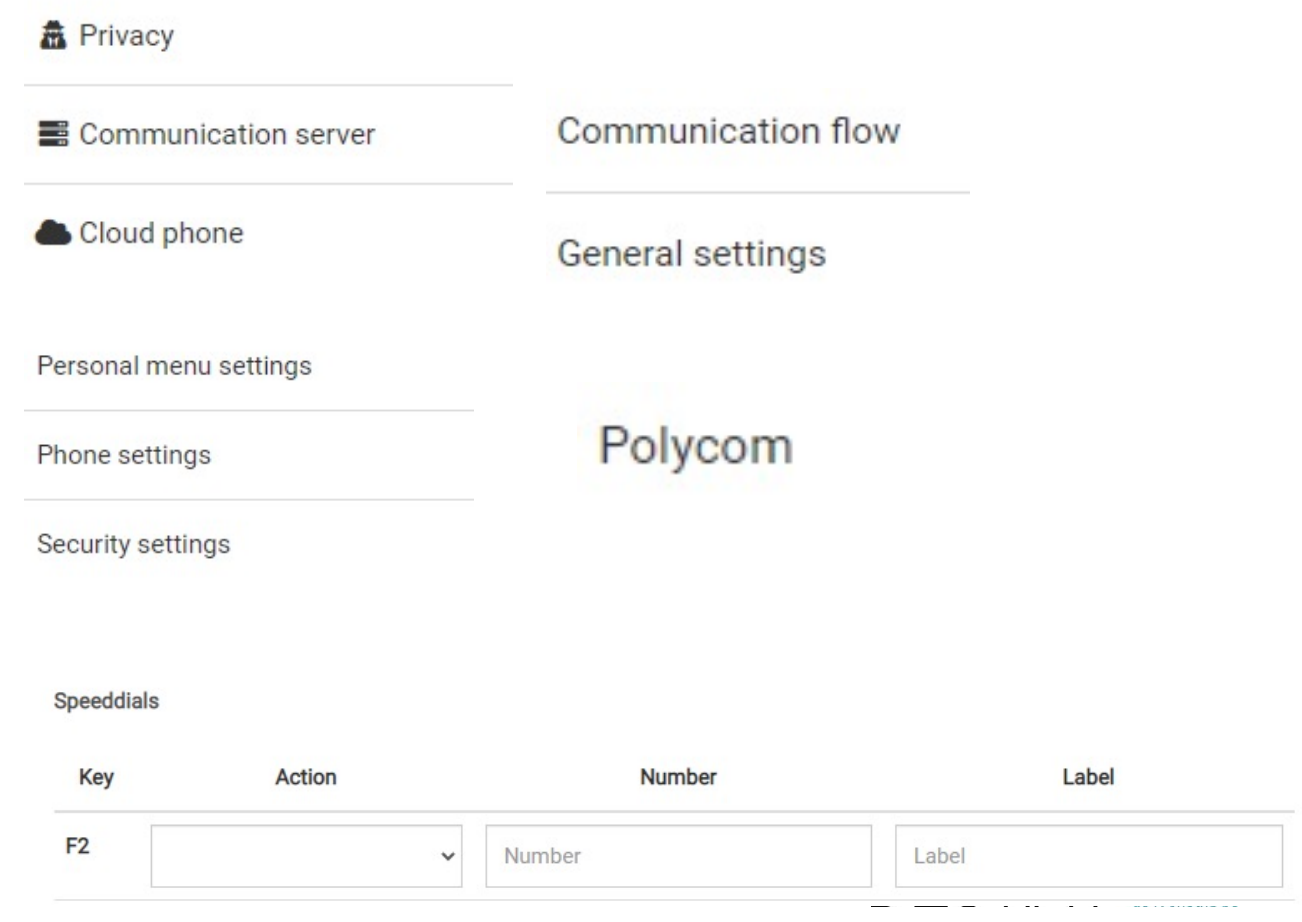

## **Contacts**

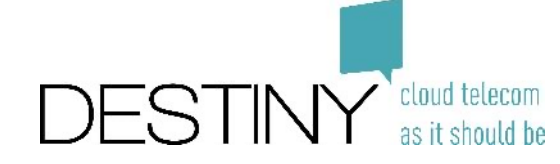

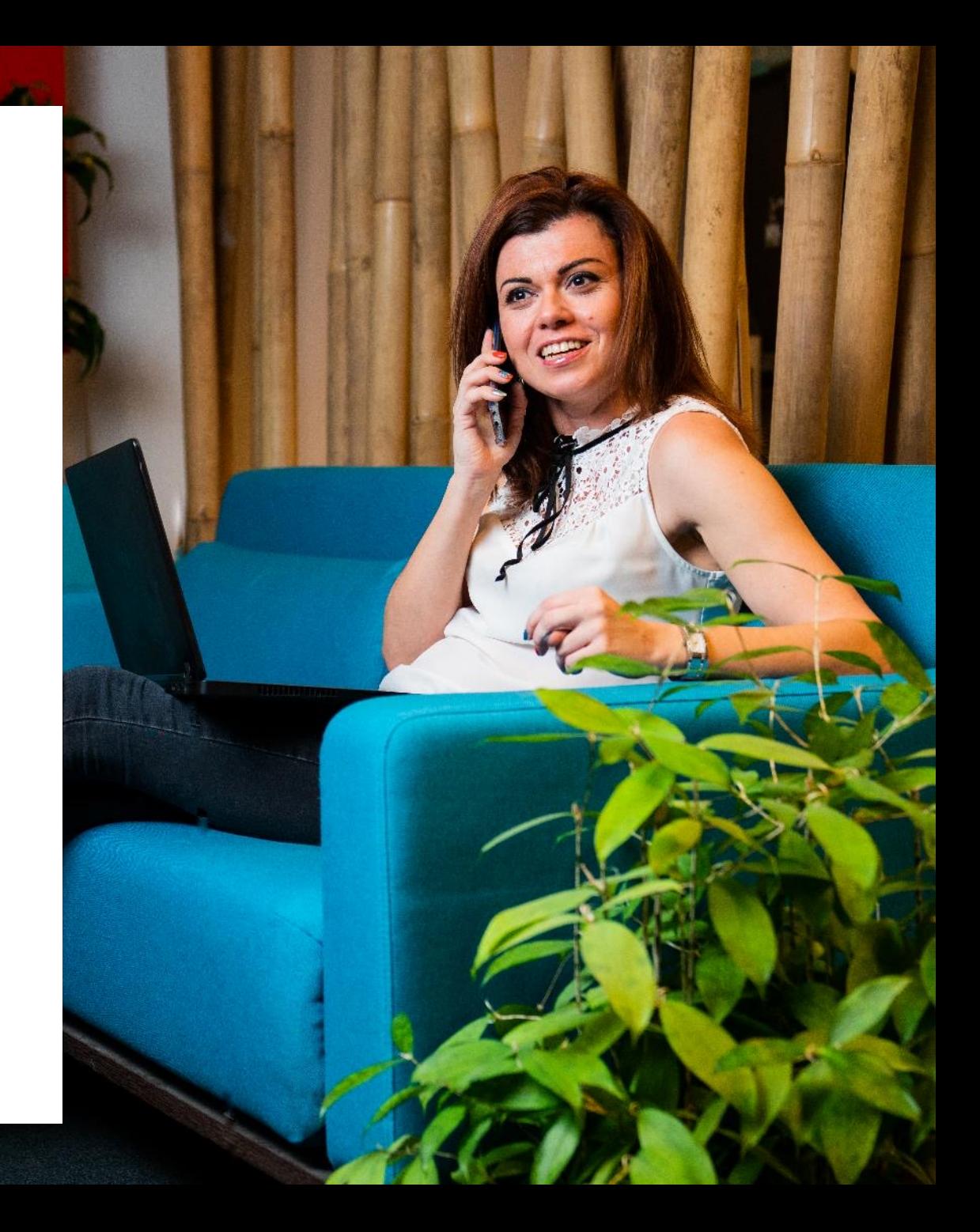

### **Page d'accueil — Contacts favoris**

• Recherchez puis ajoutez des contacts dans le groupe

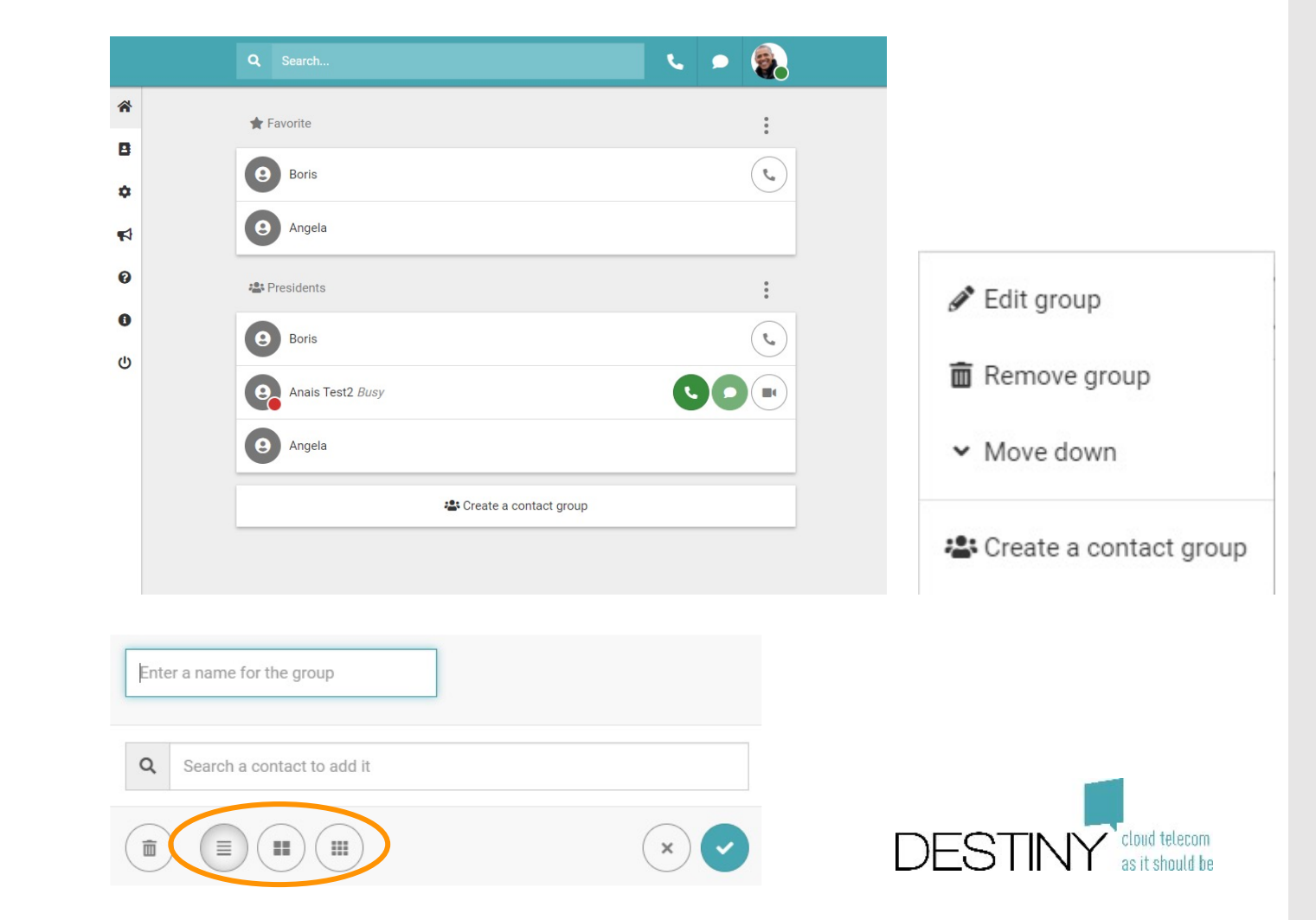

• Réorganisez l'affichage de vos contacts (1, 2 ou 3 colonnes)

### **Ajouter/supprimer un contact**

- **Option 1 : Page des contacts personnels**
	- Cliquez sur Add contact (ajouter un contact)
	- Vous pouvez supprimer les contacts sélectionnés

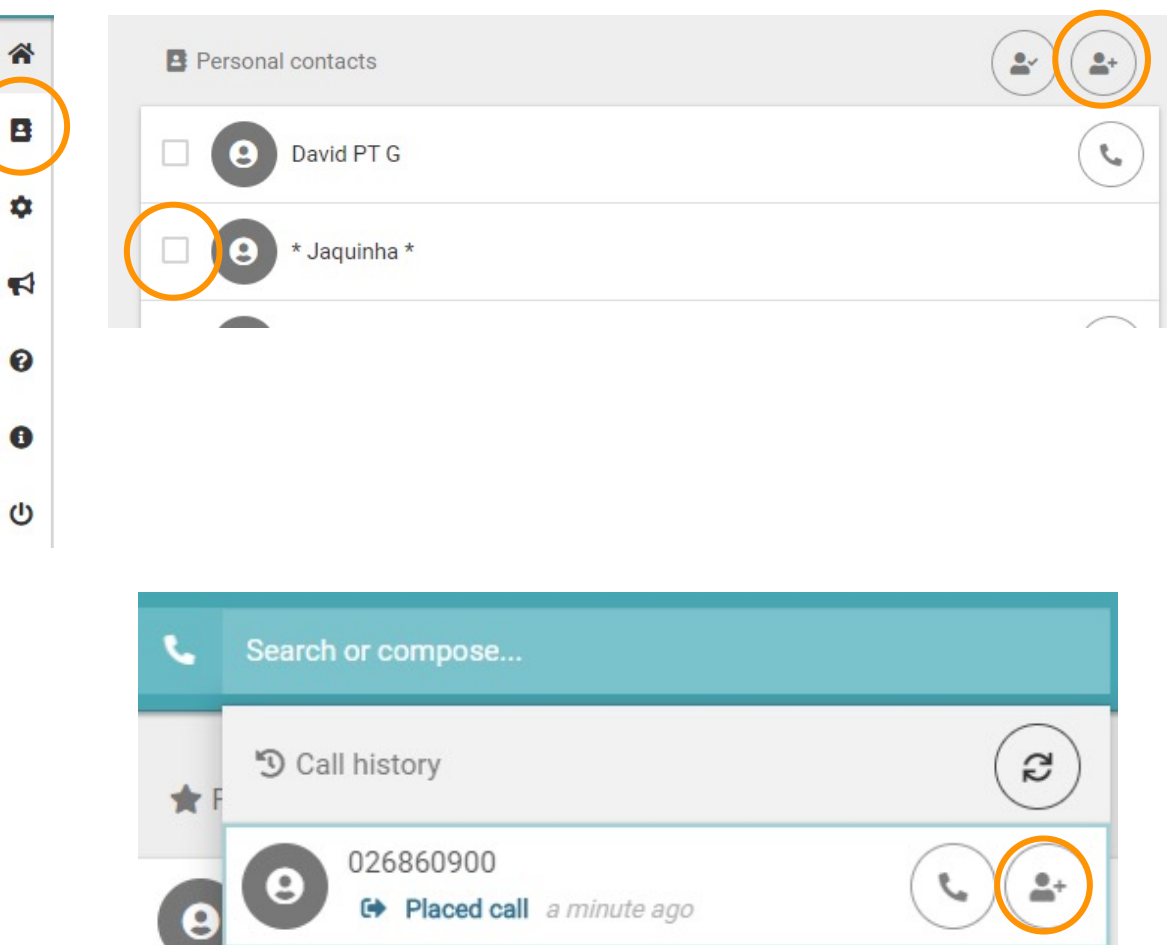

- **Option 2 : Historique des appels**
	- Cliquez sur Add contact (ajouter un contact)

### **Partager un contact**

• Ouvrez la vCard de l'un de vos contacts personnels

• Si la vCard est modifiée, tous les utilisateurs peuvent voir les modifications

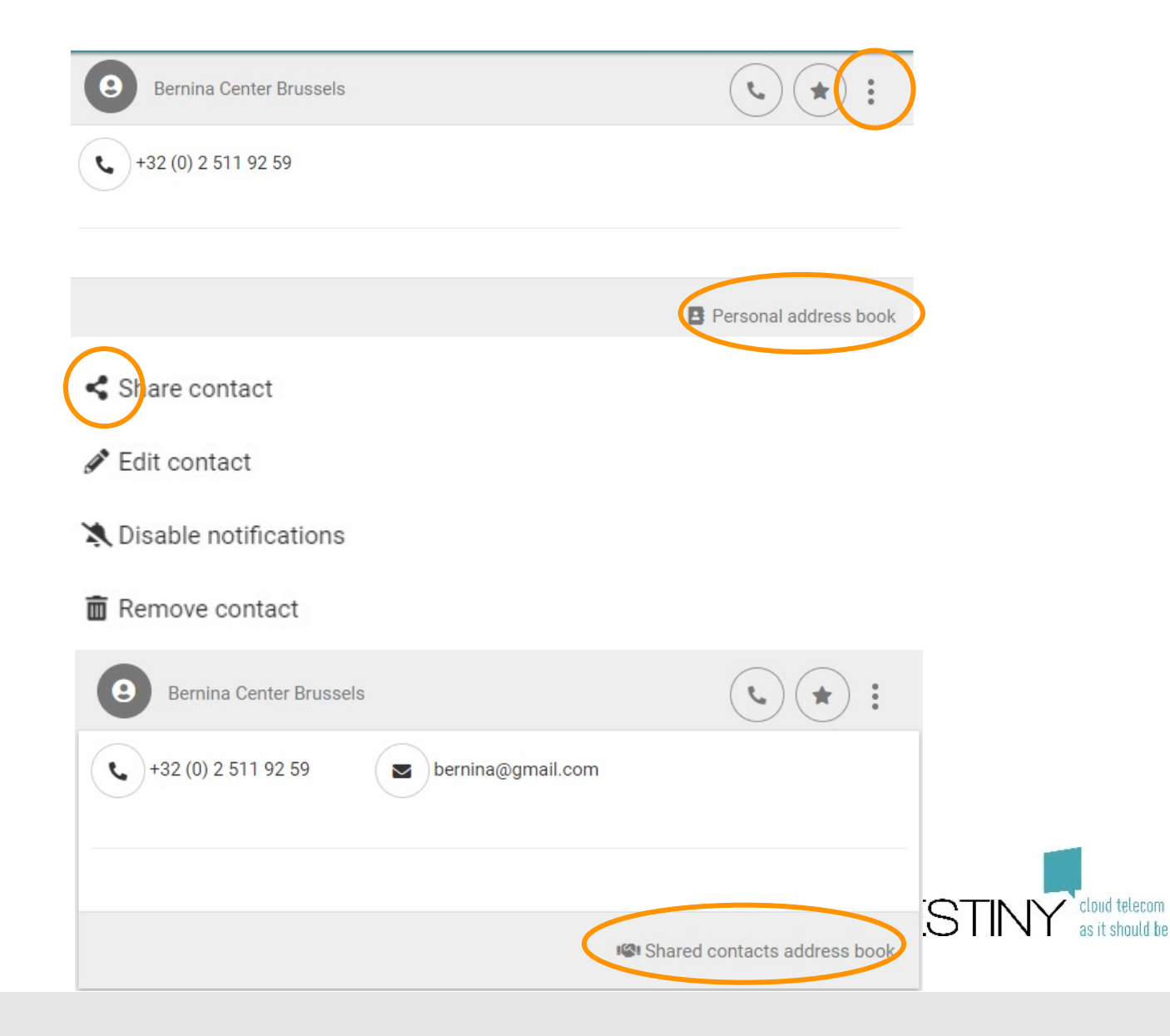

# **Tchat**

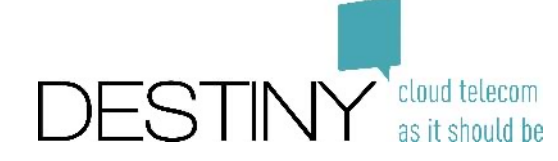

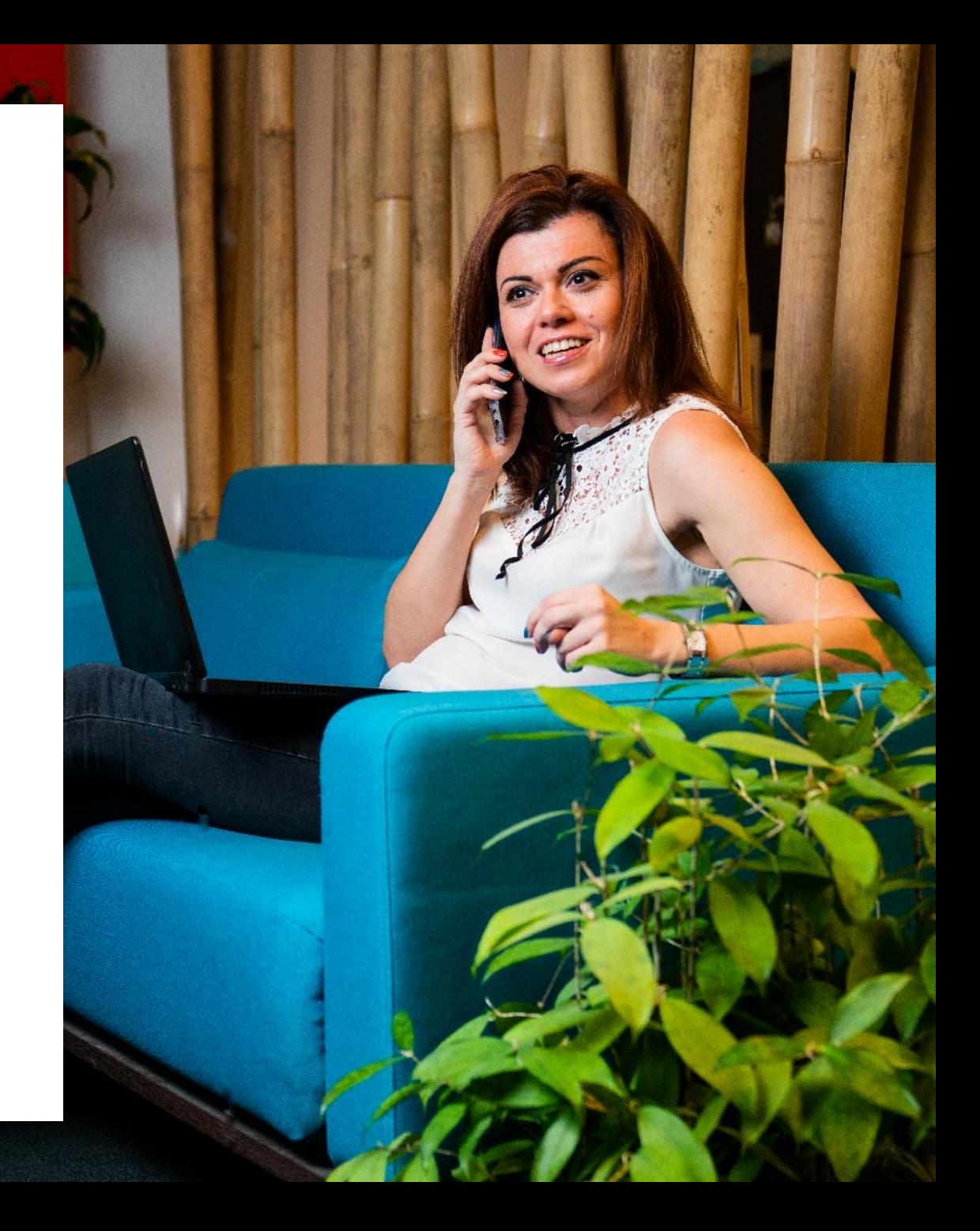

### **Fonctionnalités du tchat**

- Afficher les statuts du tchat
	- Tchat envoyé  $\checkmark$
	- Tchat reçu  $\checkmark$
	- Tchat lu  $\checkmark$   $\checkmark$
- Copier/coller des images
	- Visible pendant une semaine
- Joindre des fichiers
	- Disponible pendant une semaine

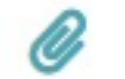

• Utiliser des Emoji

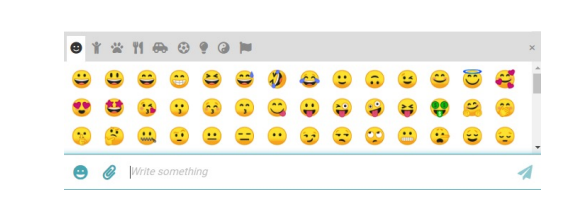

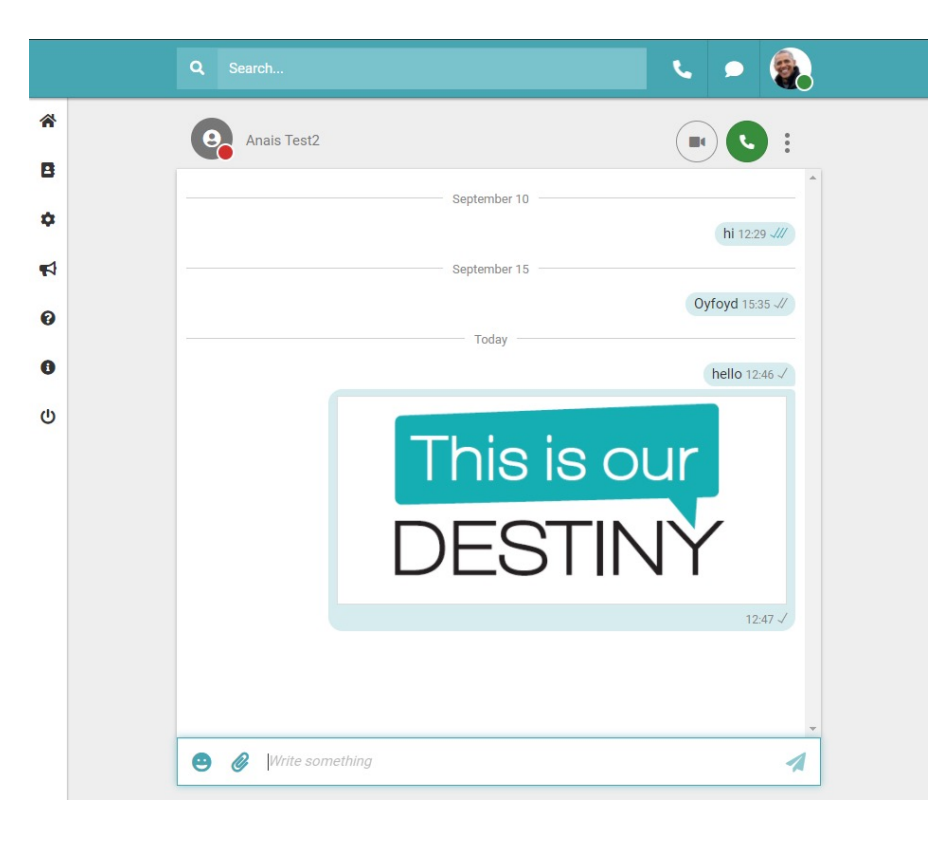

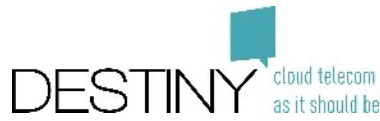

### **Tchater avec des collègues**

• **Option 1 : Recherchez dans votre historique des tchats**

- **Option 2 : Recherchez un contact**
	- Point vert : vous pouvez tchater, mais l'utilisateur n'est pas connecté
	- Point vert foncé : vous pouvez tchater et l'utilisateur est connecté
- **Autres options : dès que l'icône de tchat s'affiche**

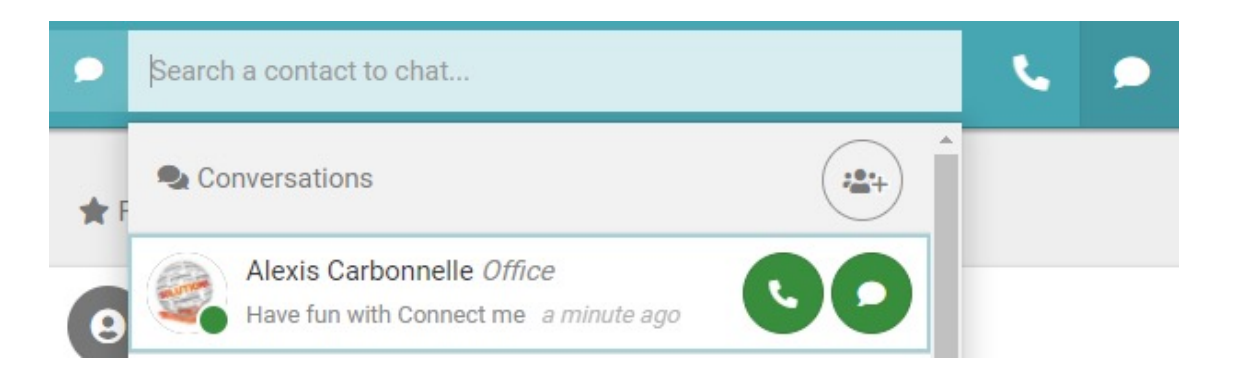

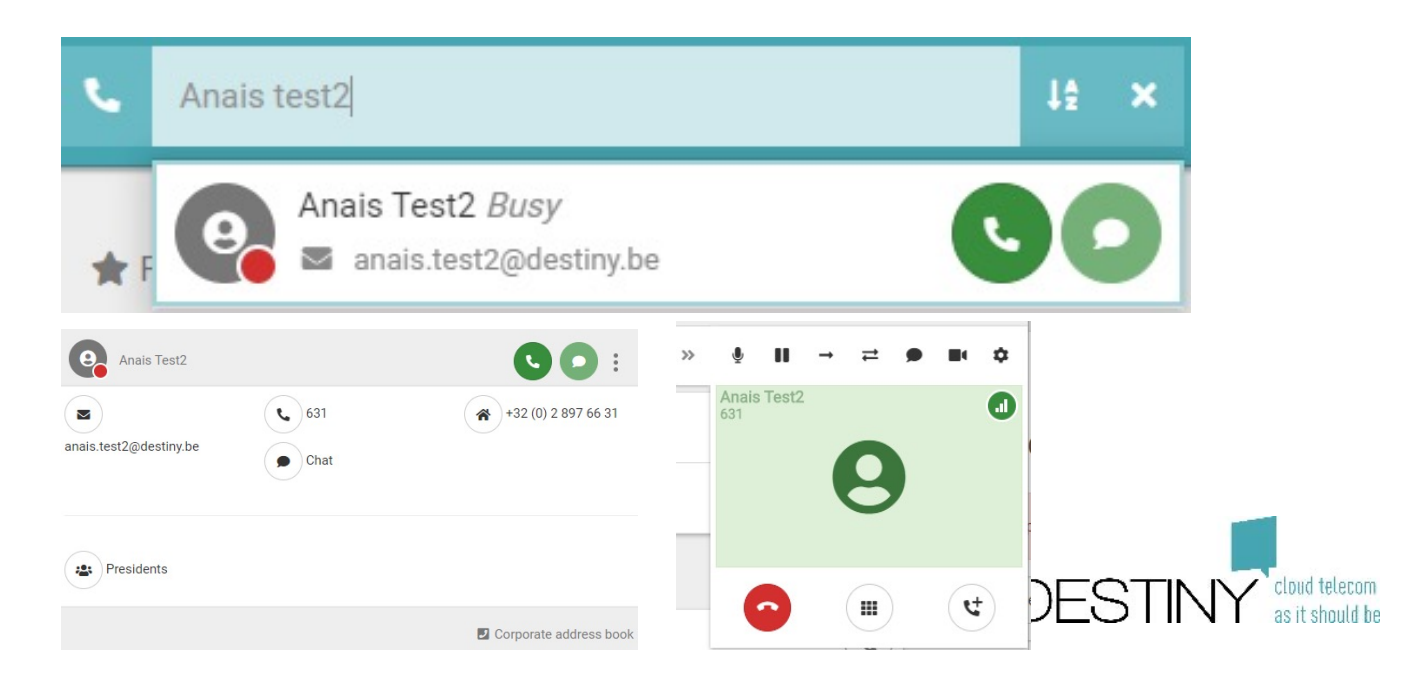

### **Créer un groupe de tchat**

- **Option 1 : Recherchez dans l'historique des tchats**
	- Créez un groupe de tchat
	- Recherchez un nom
	- Recherchez des membres
	- Ajoutez-les au groupe
- **Option 2 : Depuis un tchat un-à-un**
	- Créez un groupe de tchat
	- Votre correspondant est automatiquement ajouté au groupe de tchat

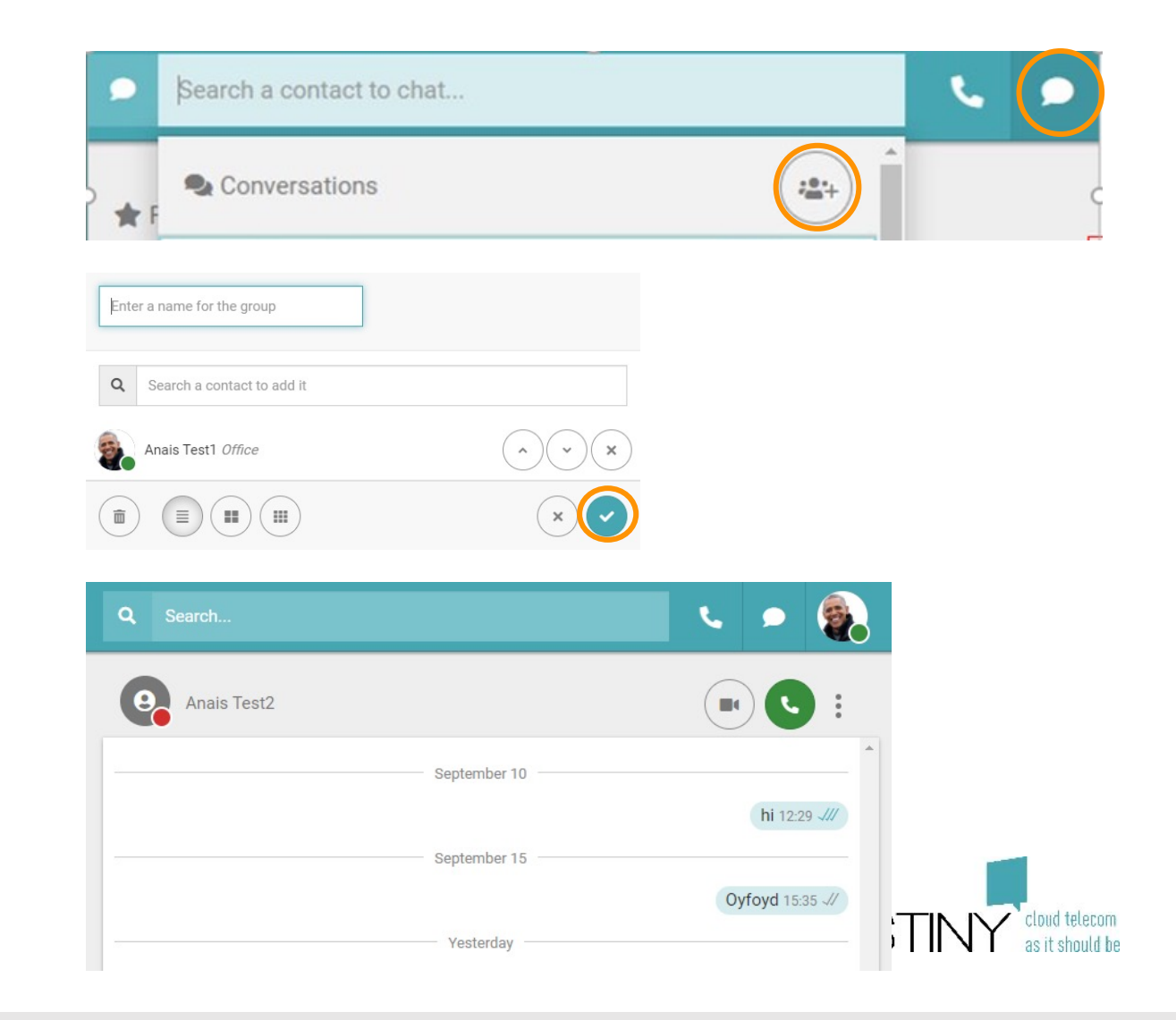

# **Présentation personnalisée**

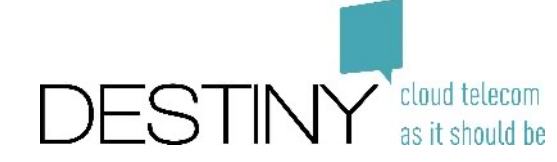

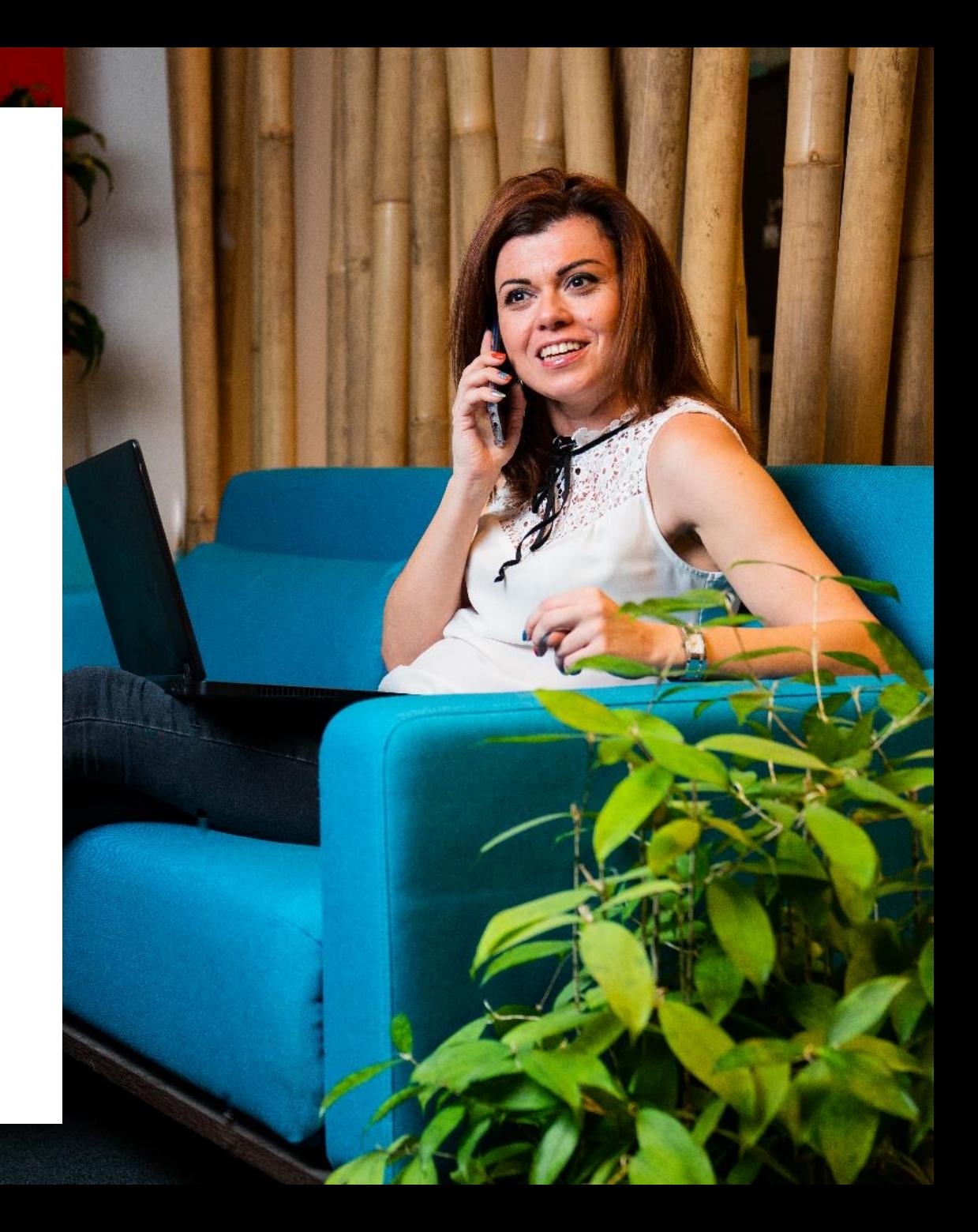

### **Modification de la configuration de votre statut**

#### **Configuration du flux de communication**

- Transfert inconditionnel
- Flux d'appels en fonction du statut et origine de l'appel (interne/externe)
- Que faire si vous appelez

#### **Paramètres généraux**

- Numéro à afficher
- Numéros importants (votre équipe, votre assistant, votre réception)
- Durée de la sonnerie
- Paramètres du téléphone (pour Mitel ou Polycom, la numérotation rapide est configurable)

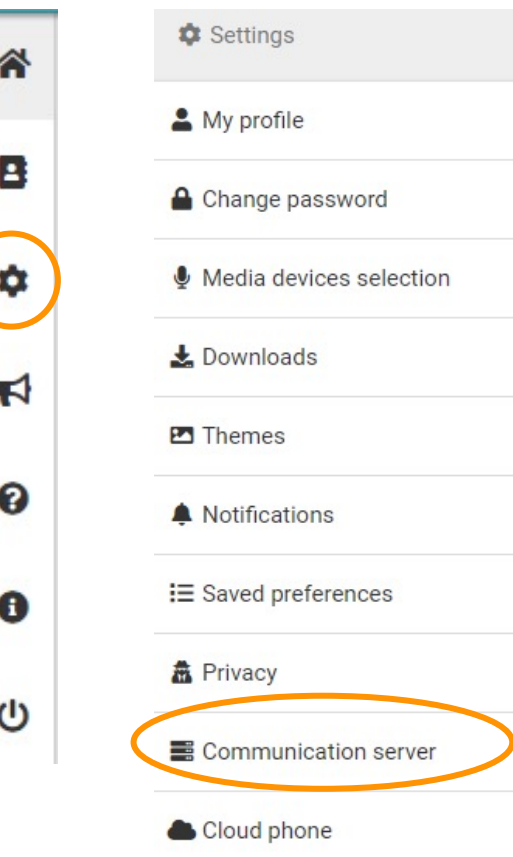

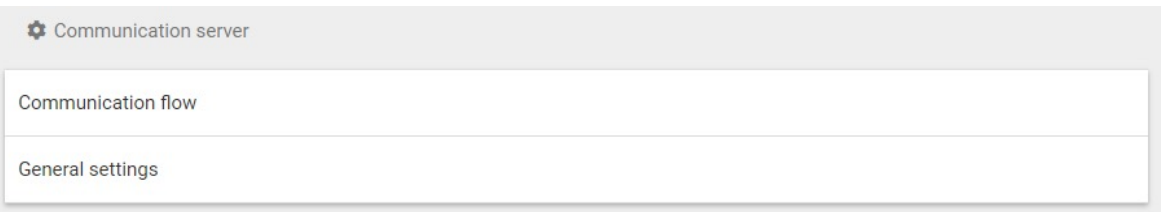

Remarque : cette section dépend des autorisations qui vous ont attribuées par votre responsable informatique

### **Personnaliser votre présentation**

- Allez à Settings (paramètres)
- Sélectionnez des thèmes
- Modifiez votre présentation

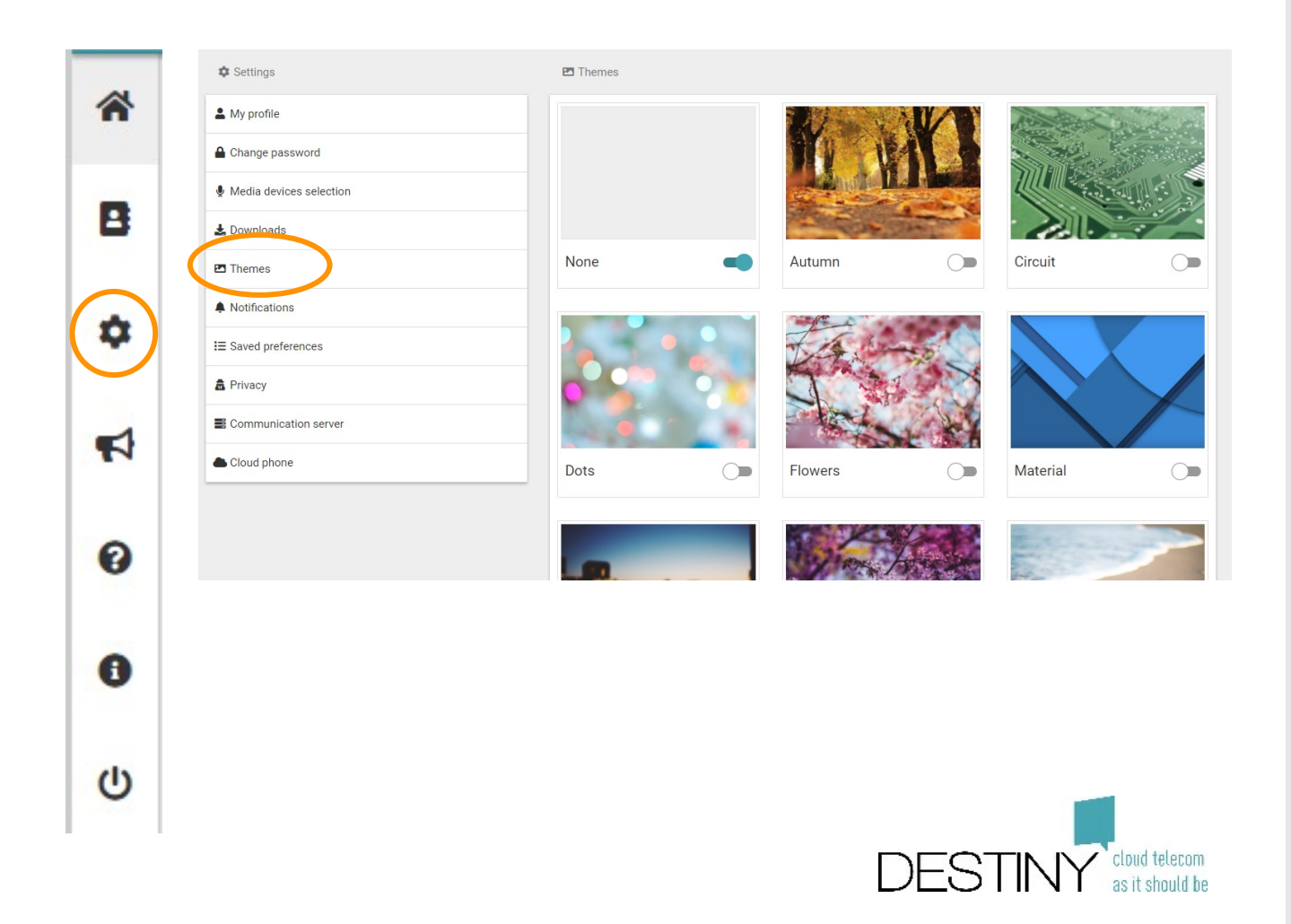

# **Paramètres avancés**

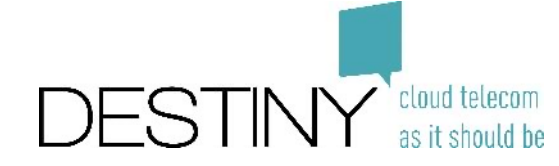

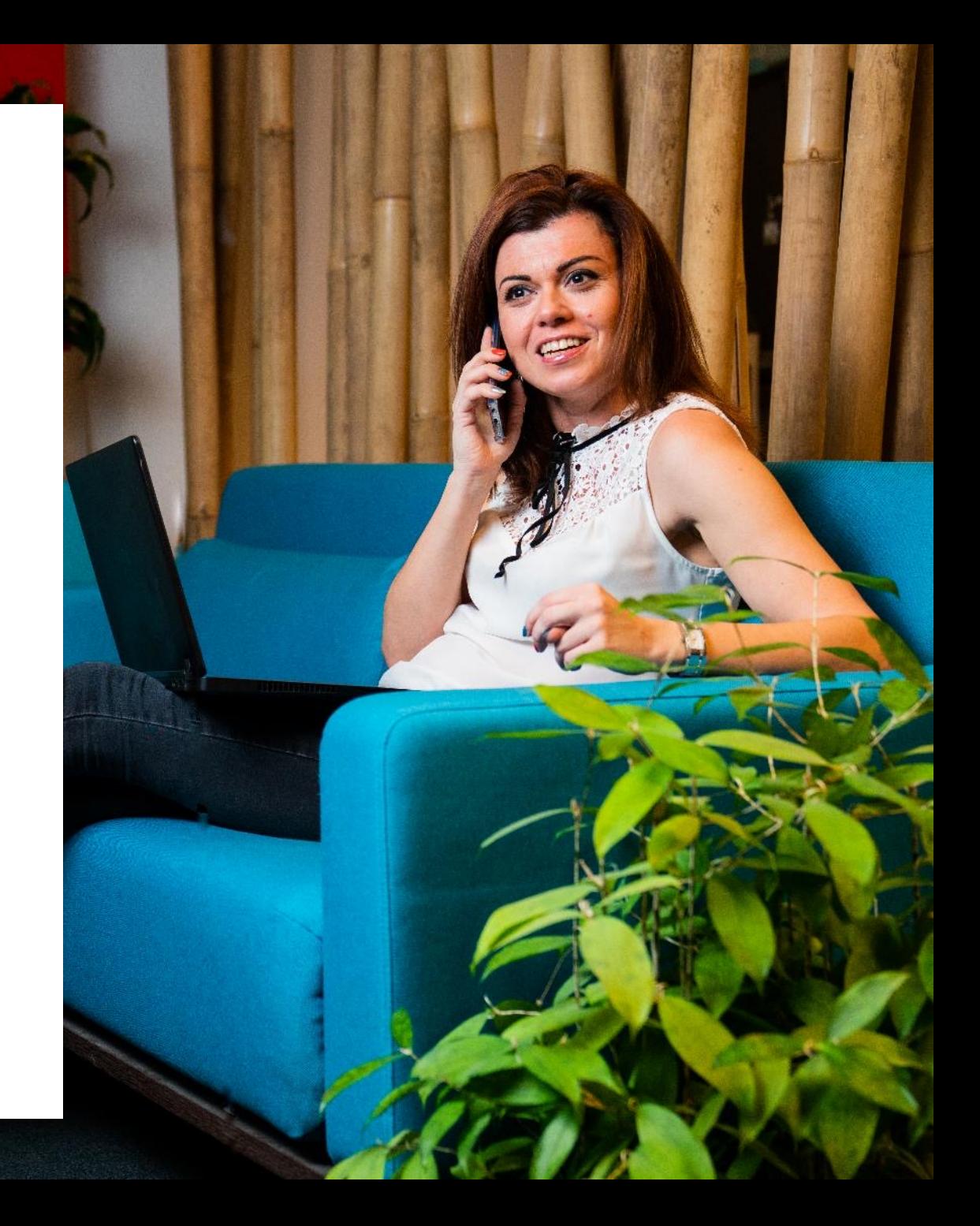

### **Activer une intégration avec l'application externe**

- Sélectionnez votre intégration
	- Remarque : disponible uniquement via l'application de bureau

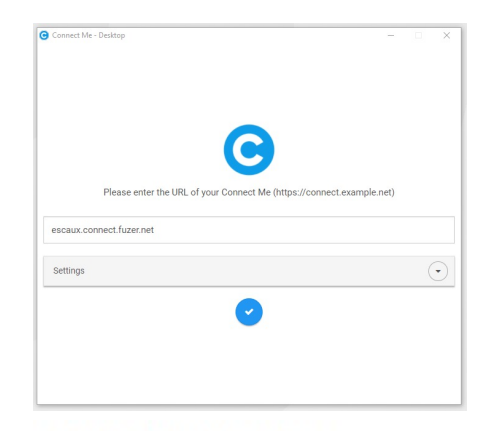

#### Third party integrations

Integrations

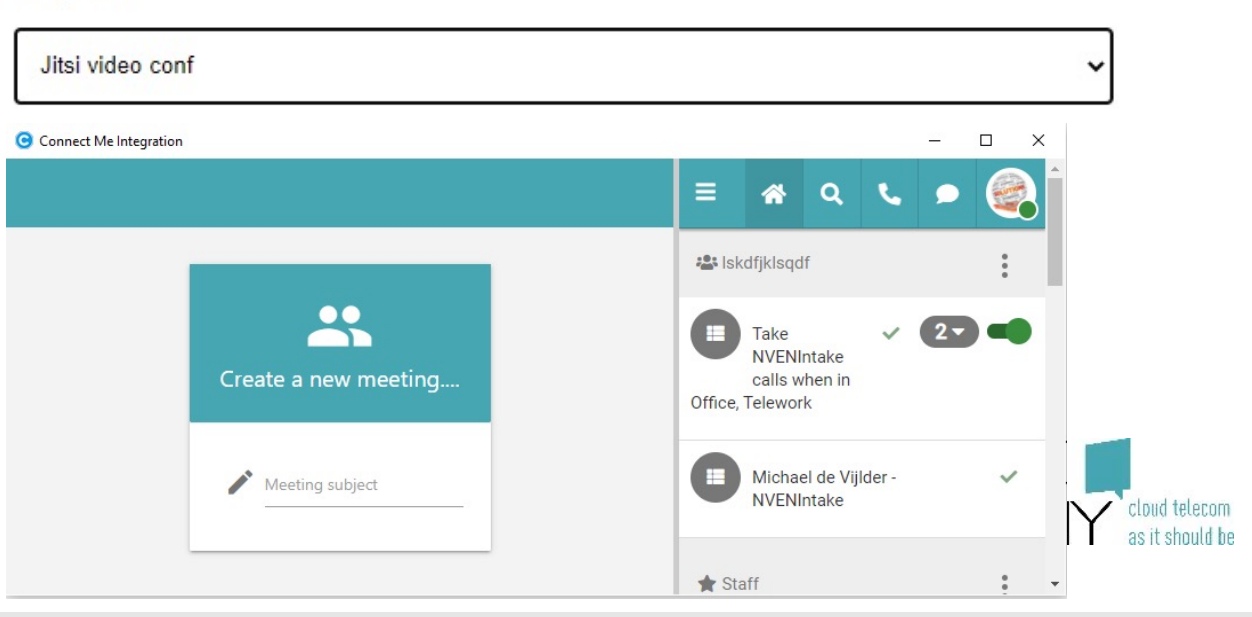

• Votre intégration s'affiche sur la gauche

### **Configurer l'intégration fixe-mobile**

- Allez à Settings (paramètres)
	- Sélectionnez Cloud Phone (téléphone en Cloud)
- Définissez votre numéro de rappel
	- Remarque : disponible uniquement dans la base de projets
- Définissez Receive Corporate Calls (recevoir des appels professionnels)
	- **Corporate only (professionnel uniquement) :** Quand on vous appelle sur votre numéro fixe ou sur votre poste, votre mobile ne sonne pas s'il est en mode Privé
	- **Corporate & Private (professionnel et privé) :**  Quand on vous appelle sur votre numéro fixe ou sur votre poste, votre mobile sonne en mode Professionnel et Privé

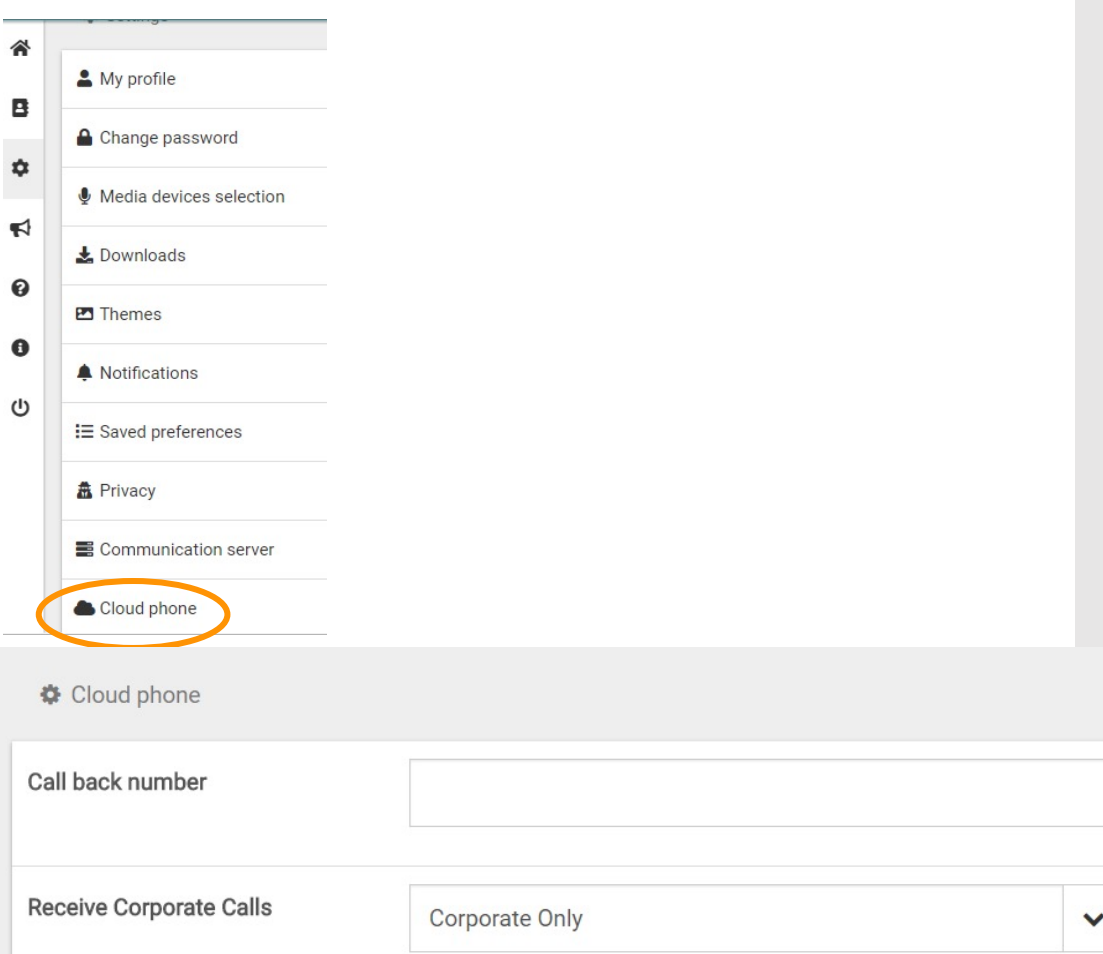

Keep current mode

Classic

 $\checkmark$ 

 $\checkmark$ 

External calls to mobile number

Ringtime

### **Configurer l'intégration fixemobile**

- Complétez le champ External Calls to Mobile number (appels externes vers un mobile)
	- **Always private (toujours privé) :** Chaque appel sur votre mobile reste privé et seul votre mobile sonne. Votre téléphone fixe ne sonne pas si on vous appelle sur votre mobile en mode Professionnel
	- **Keep current mode : (conserver le mode en cours) :** Les appels vers les mobiles sonnent sur le téléphone fixe en mode Professionnel
- Complétez le champ Ring Time (durée de la sonnerie)
	- **Classic (classique) :** si vous recevez un appel sur votre mobile, mais que vous n'avez pas de connexion ou que vous rejetez l'appel depuis votre mobile, l'application Connect Me arrête de sonner.
	- **Extended (étendu) :** si vous recevez un appel sur votre mobile, mais que vous n'avez pas de connexion ou que vous rejetez l'appel depuis votre mobile, l'application Connect Me continue de sonner pour que vous puissiez répondre à l'appel.

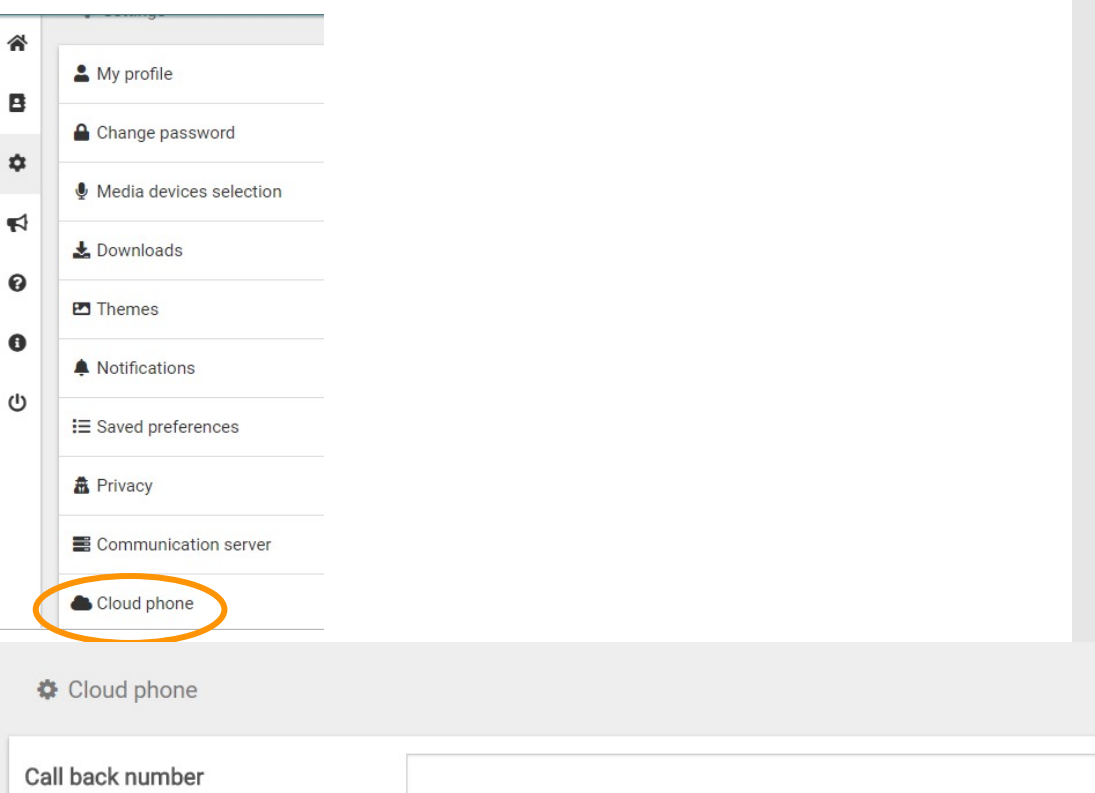

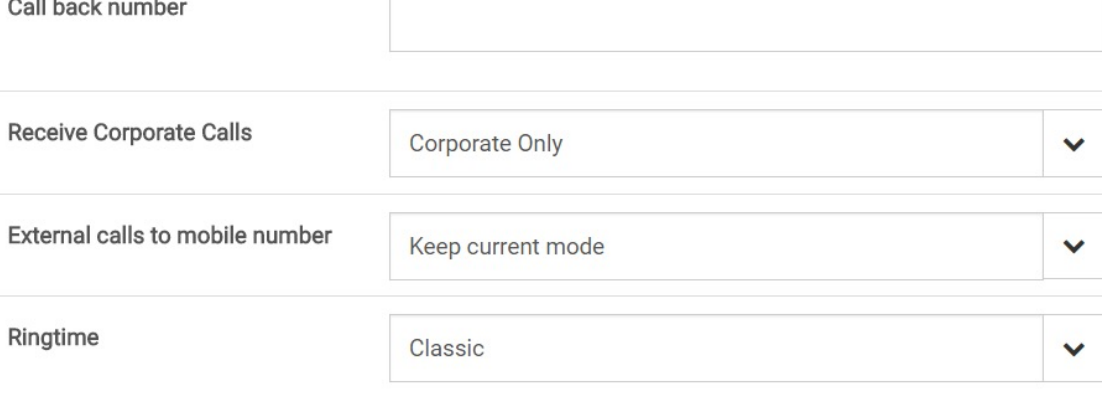

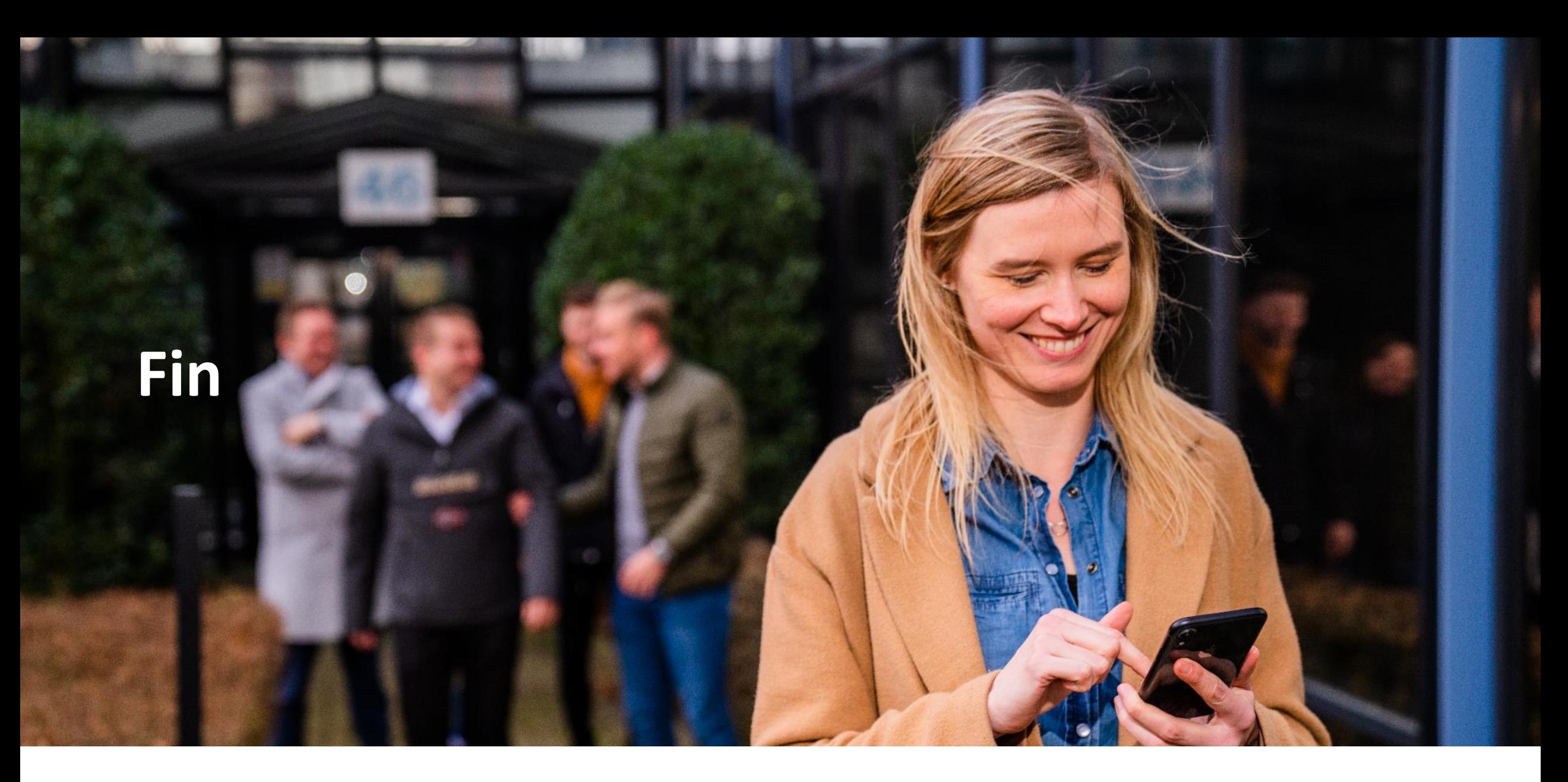

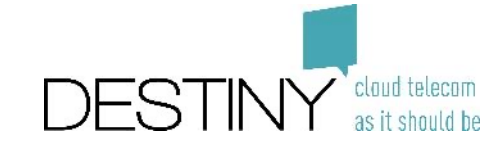